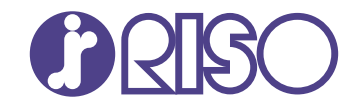

## 闪彩印王 FT1430 black

打印机

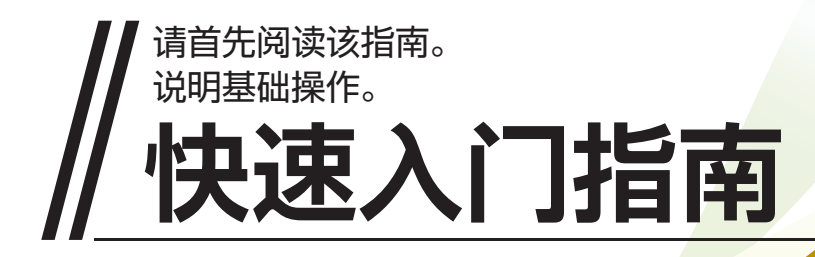

使用本机前,务必通读本指南。 请确保存放本指南并在需要时阅读,因为本指南包含非常重要的信息。

本设备符合德国环境标签"RAL-UZ205"的物质排放检测标准。

注意

"安全注意事项"在用户指南中提供。 使用之前,请务必仔细阅读此注意事项。 阅读后,请将本指南放在手边以便随时参考。

## 前言

感谢您使用闪彩印王FT系列产品。

本闪彩印王FT系列产品是一款兼容网络的高速打印喷墨打印机。本机具有可满足各种客户需要的丰富功能,例如可 从电脑打印数据和监视打印机操作。

另外,将本机和选购的扫描仪一起使用可提供更多功能,例如可复制原稿、保存和使用扫描的数据、将用不同设置扫 描的多个数据作为一个作业集中复制。

#### 关于指南

本机随附了以下手册。

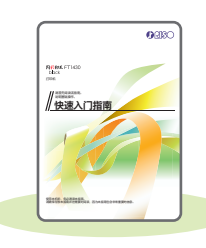

快速入门指南(本指南) 该指南说明基本的机器操作以及消耗品更换方法。 请将该指南保管在方便使用的地方,例如在机器附近,以便参考。 请首先阅读该指南。

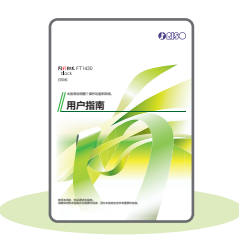

#### 用户指南

本指南说明操作的注意事项和规格,以及各项功能的操作和设置。 请阅读本指南,进一步详细了解本机。

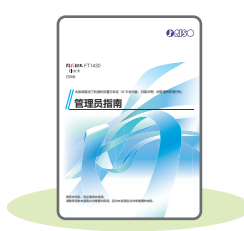

管理员指南

该指南说明由管理员配置的机器设置和选购设备(IC卡读卡器、扫描仪等)。

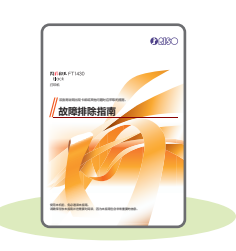

#### 故障排除指南

该指南说明出现卡纸或其他问题时应采取的措施。

#### 关于本指南

(1) 未经理想科学工业株式会社许可,禁止复制本指南的部分或全部内容。

(2) 理想科学工业株式会社对使用本指南或机器产生的任何后果,恕不承担任何责任。

# 本指南中使用的符号、标记法和画面截图

#### 本指南中使用的符号

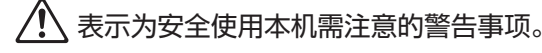

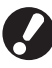

表示应注意或禁止的重要项目。

表示有用或附加的信息。

#### 按键与按钮名称

操作面板上的硬键名称和触摸面板屏或电脑窗口中的按钮名称,均用方括号[ ]标示。

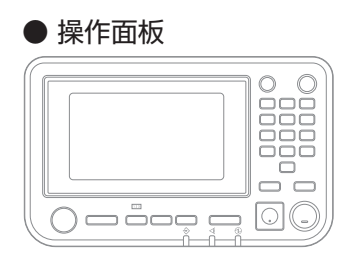

示例 :按下[停止]键。

| 触摸面板画面  |           |      |             |                       |
|---------|-----------|------|-------------|-----------------------|
| 复印      | 放置原始文档。   |      |             | 份数                    |
| 收藏来     |           |      |             |                       |
| 追加复印    | 复印尺寸      | 100% | 夏痛放置方向<br>Ά | 顶边                    |
| 样本复印    | 月用纸选择     | 自动   | <b>双面伸面</b> | 单面->单面                |
| 检查设置    | 扫描尺寸<br>힐 |      | 坛排序         |                       |
|         |           | 白动   |             | 自动                    |
| 自定义菜单   |           |      |             | $\mathcal{P}$<br>更多菜单 |
| J.Smith | 空闲        |      |             | <b>OK</b>             |

示例 :轻触[复印尺寸]。

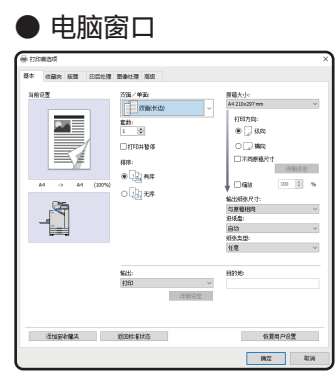

示例:勾选[不同原稿尺寸]复选框。

#### 本指南中的插图和操作步骤

- ・ 本指南中的操作步骤、画面截图和插图是指闪彩印王black FT1430连接了选购扫描仪时的情况。本指南还假定各 功能均设置为出厂设置,并且[登录设置]设置为[ON]。
- ・ 本指南中刊载的画面截图和插图可能会因机器的使用环境(包括连接的选购设备)而异。

# 目录

# 准备工作

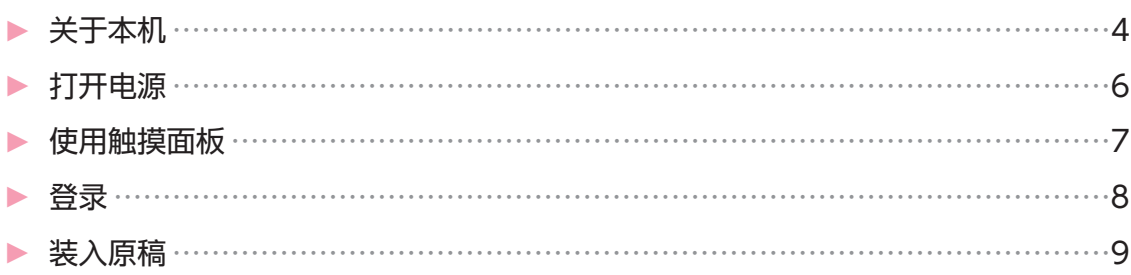

## 准备开始

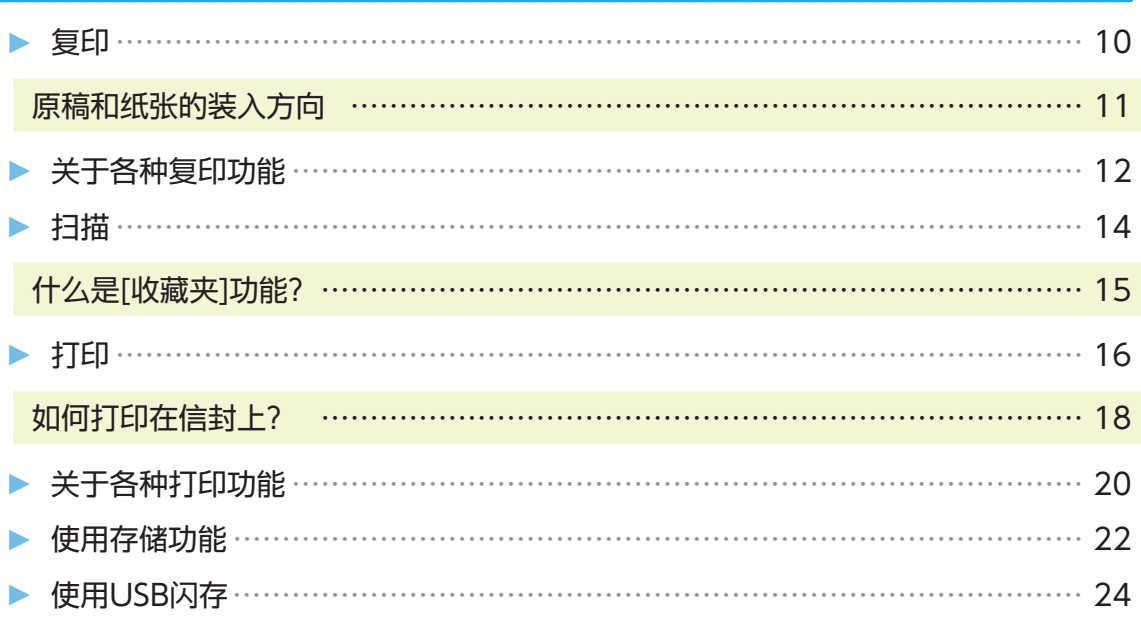

## 常规维护

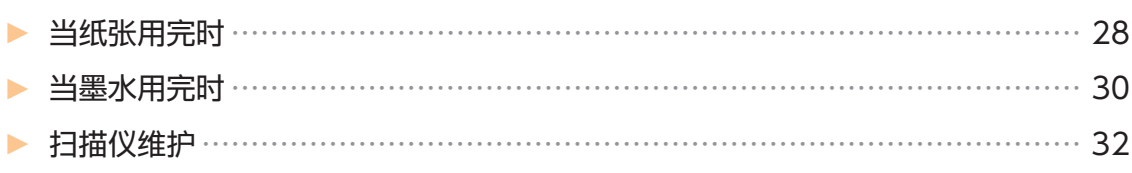

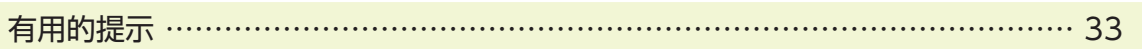

## 关于本机

<span id="page-5-0"></span>本节说明本机的主要部件。关于各部件名称和功能的更多信息,请参阅"用户指南"。

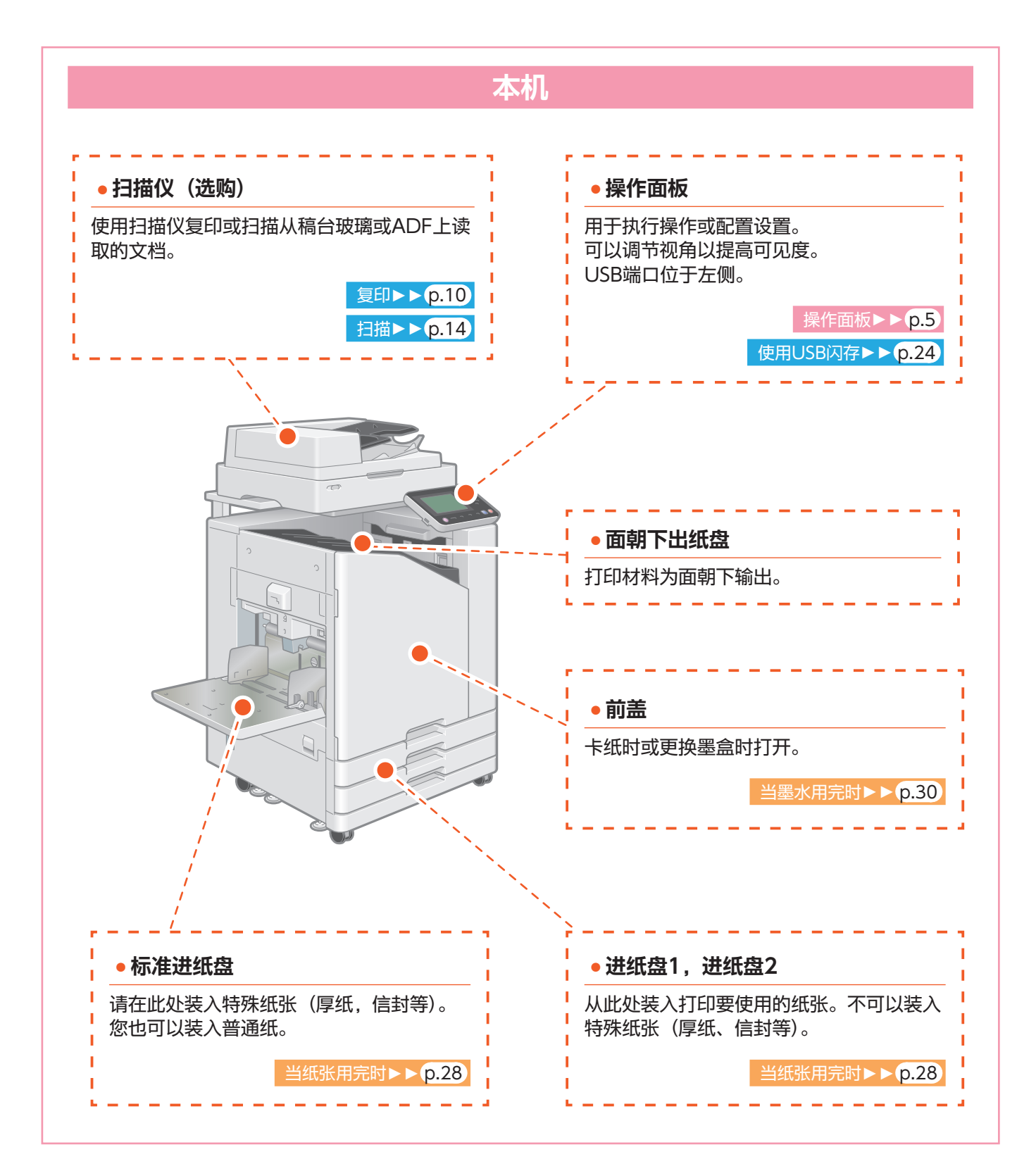

<span id="page-6-0"></span>关于本机

您可以使用触摸面板和操作面板上的按键操作本机。若要使用触摸面板上的按钮,请用手指轻触此按钮。

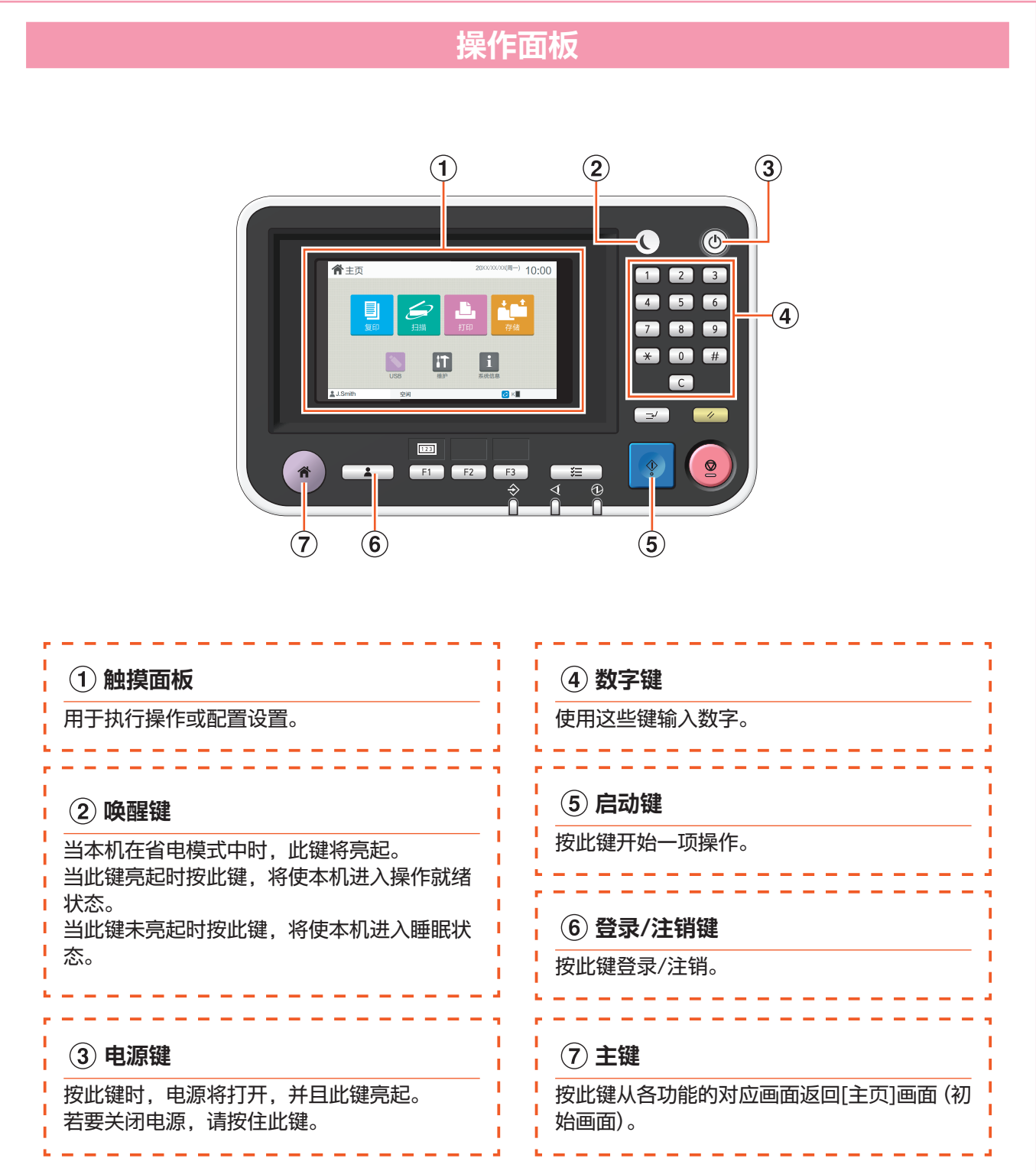

# 打开电源

<span id="page-7-0"></span>打开电源启动本机。

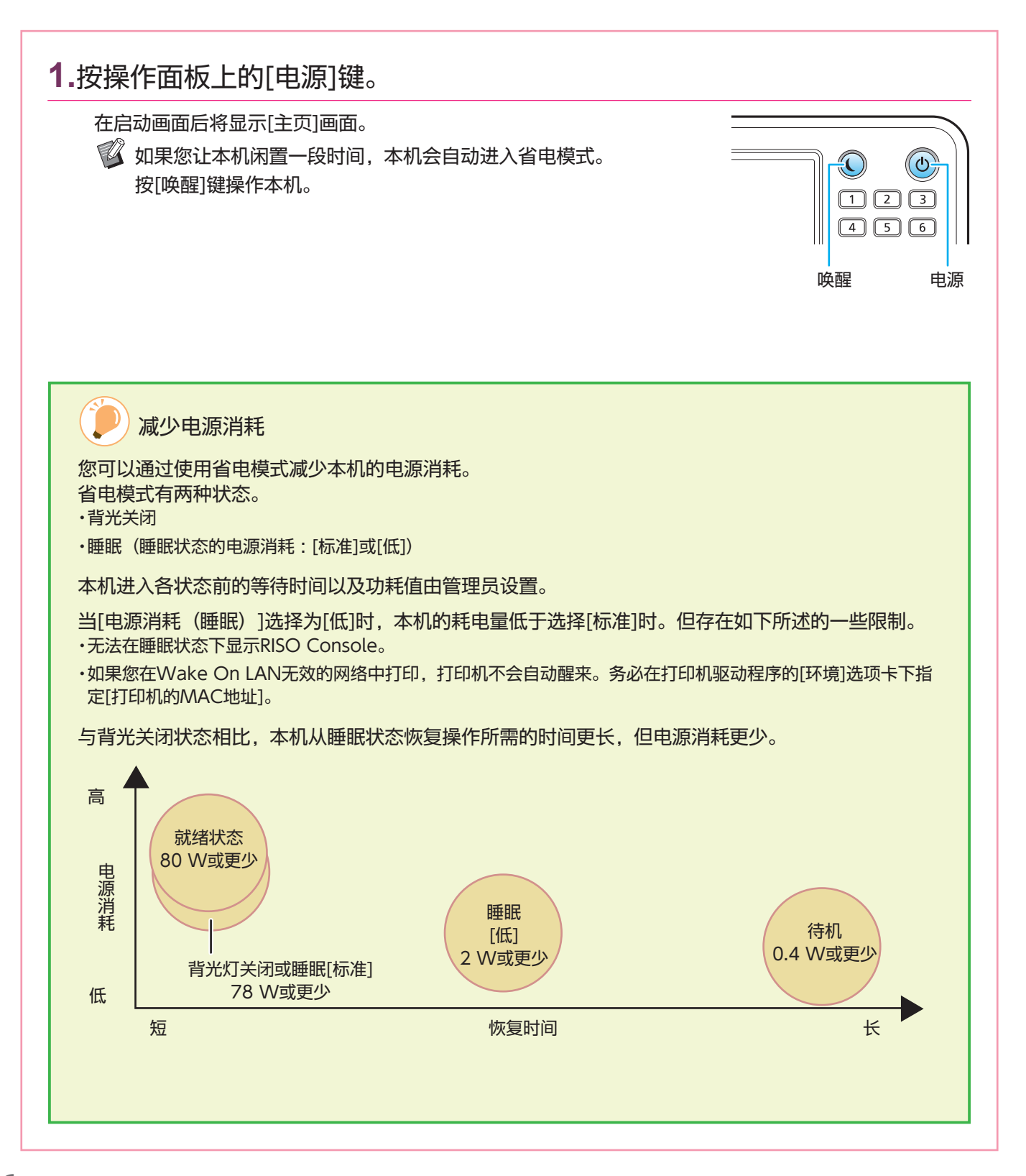

# 使用触摸面板

<span id="page-8-0"></span>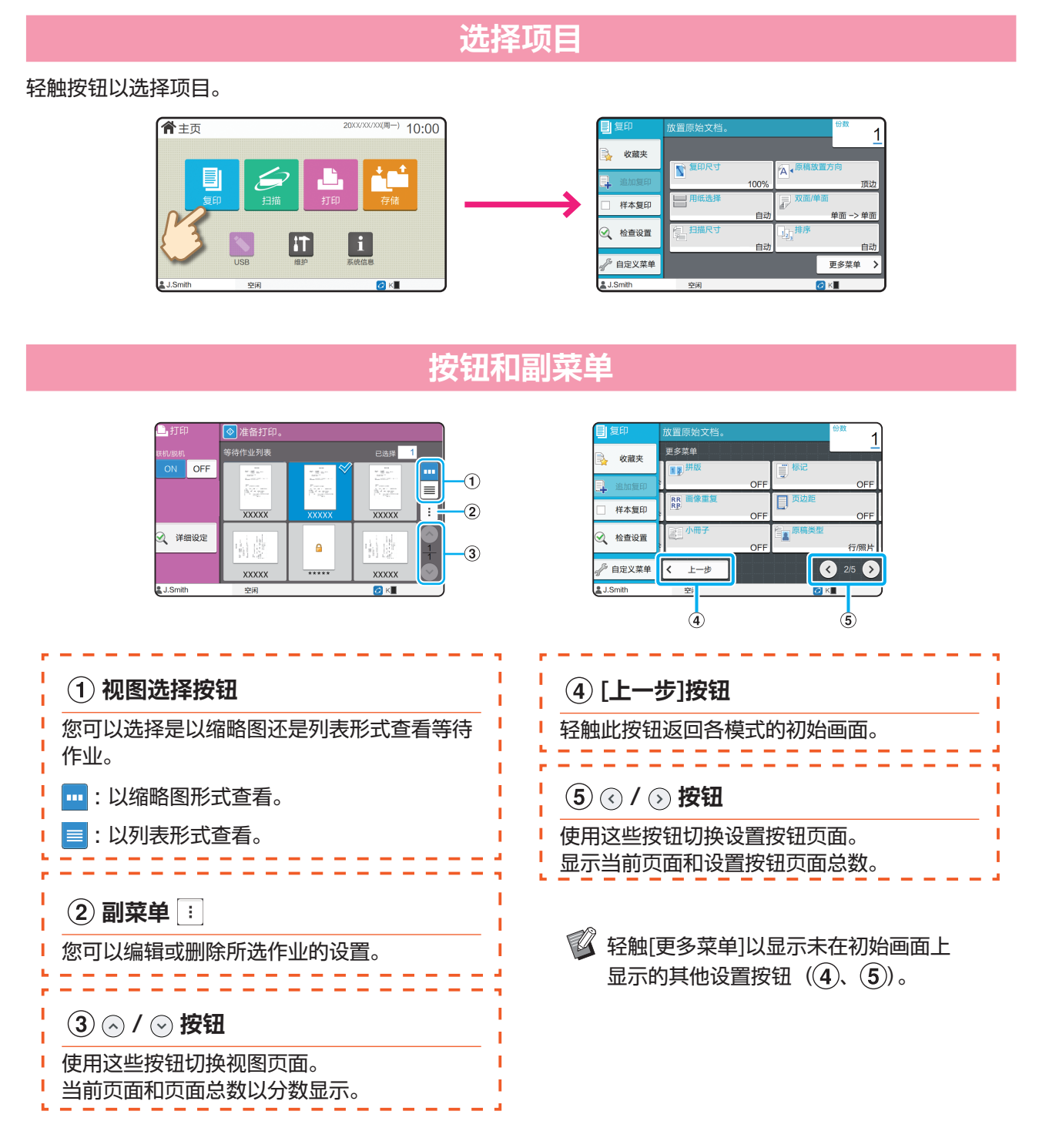

## 登录

<span id="page-9-0"></span>当使用标有A (锁定图标)的功能时,需要登录。

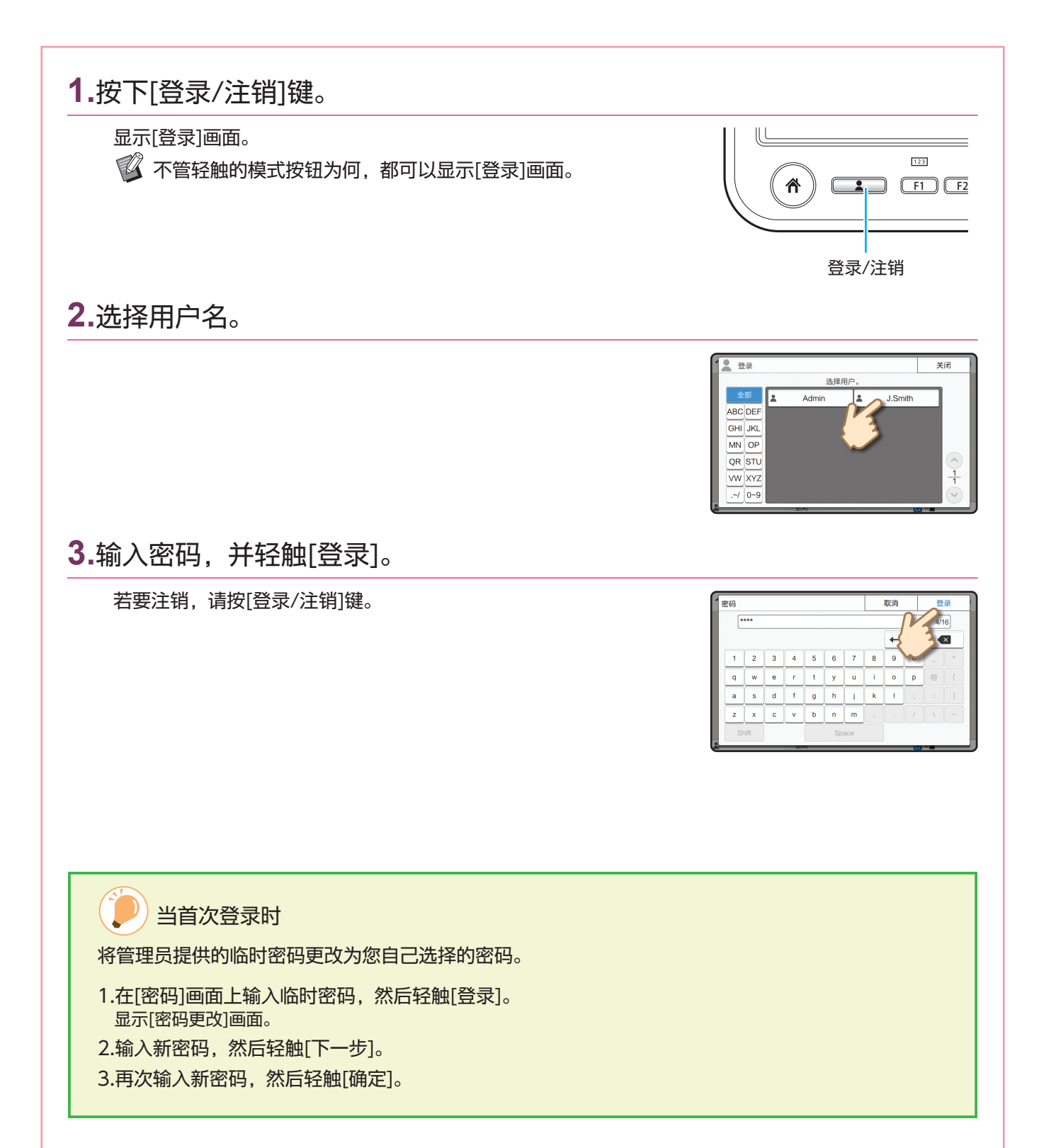

## 装入原稿

<span id="page-10-0"></span>将原稿装入ADF(自动进稿器),或者将其放在稿台玻璃上。 如果原稿上使用了墨水或修正液,请确保完全干燥后再装入。

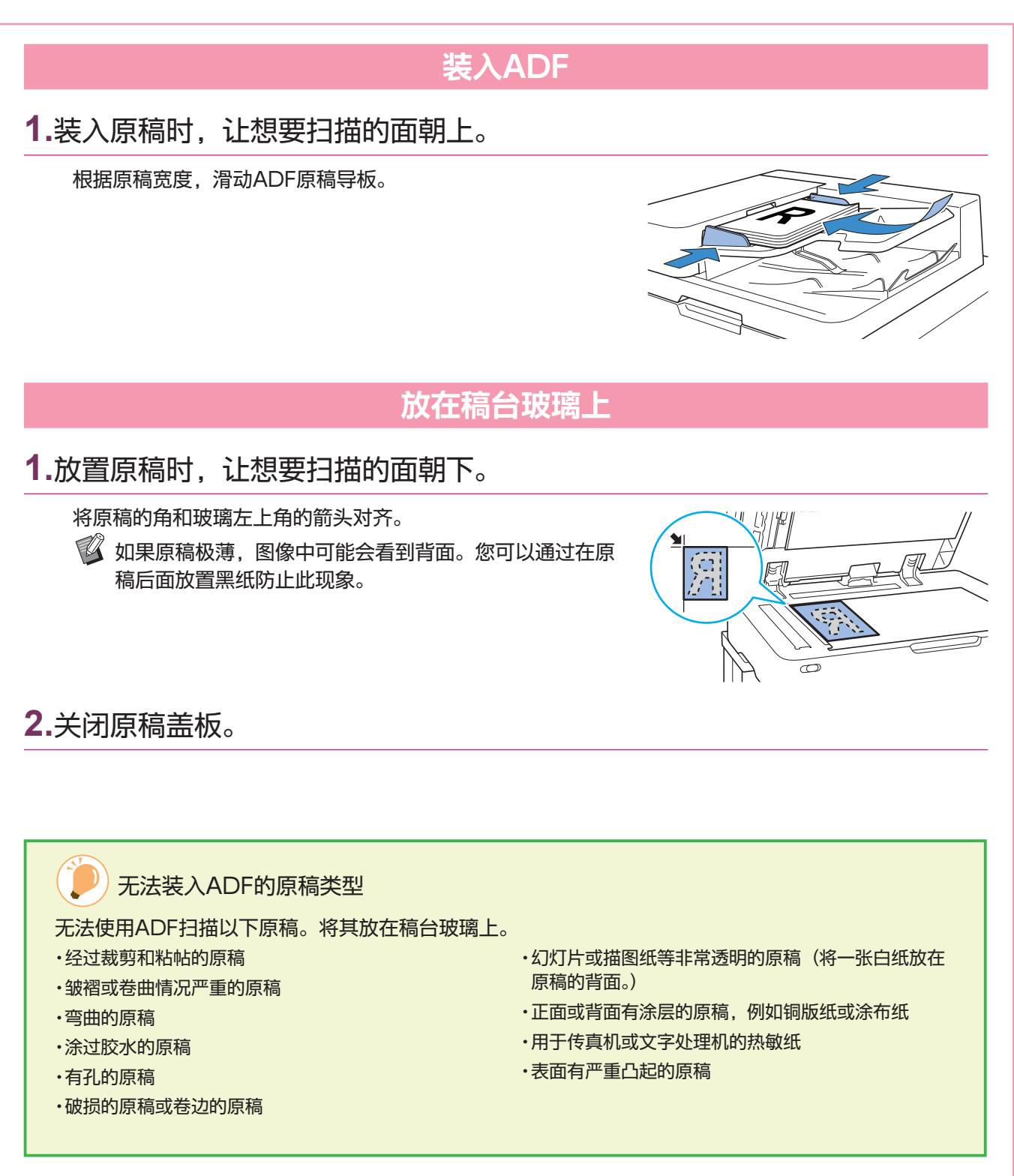

<span id="page-11-1"></span>复印

<span id="page-11-0"></span>本节说明基本复印步骤。

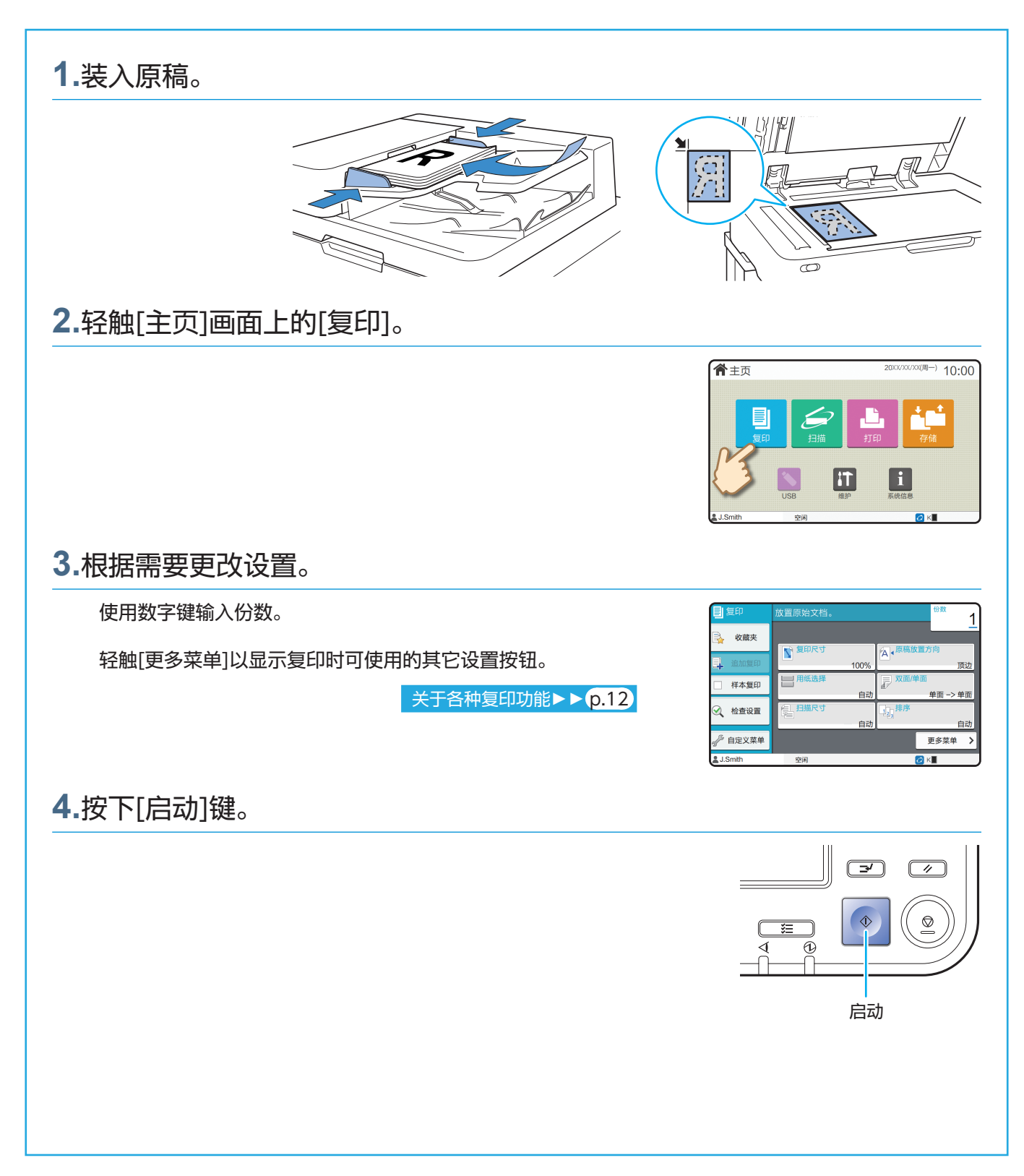

<span id="page-12-0"></span>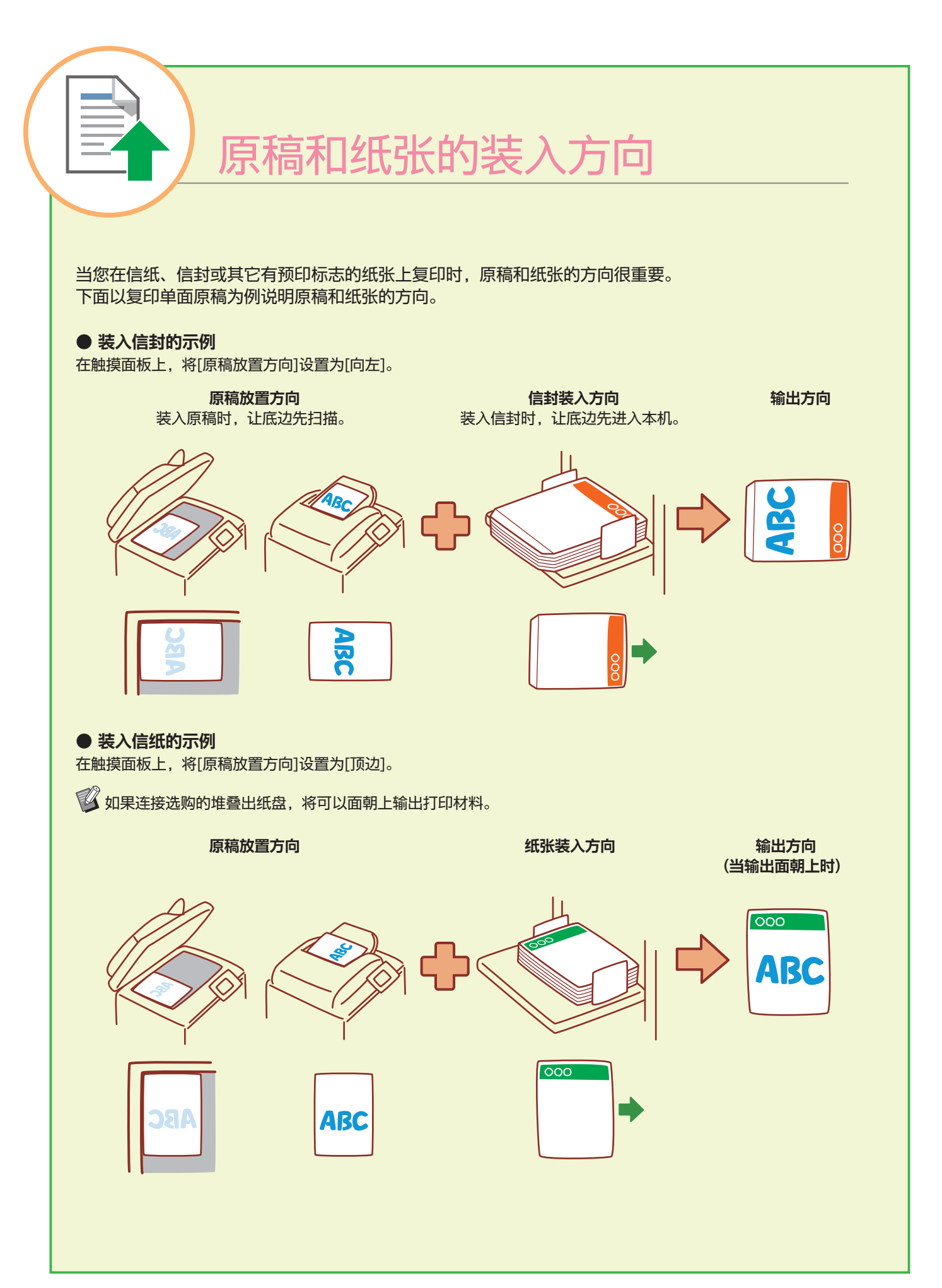

# <span id="page-13-1"></span>关于各种复印功能

<span id="page-13-0"></span>本节说明可使用本机的复印功能执行的某些操作。 关于各功能的更多信息,请参阅"用户指南"。

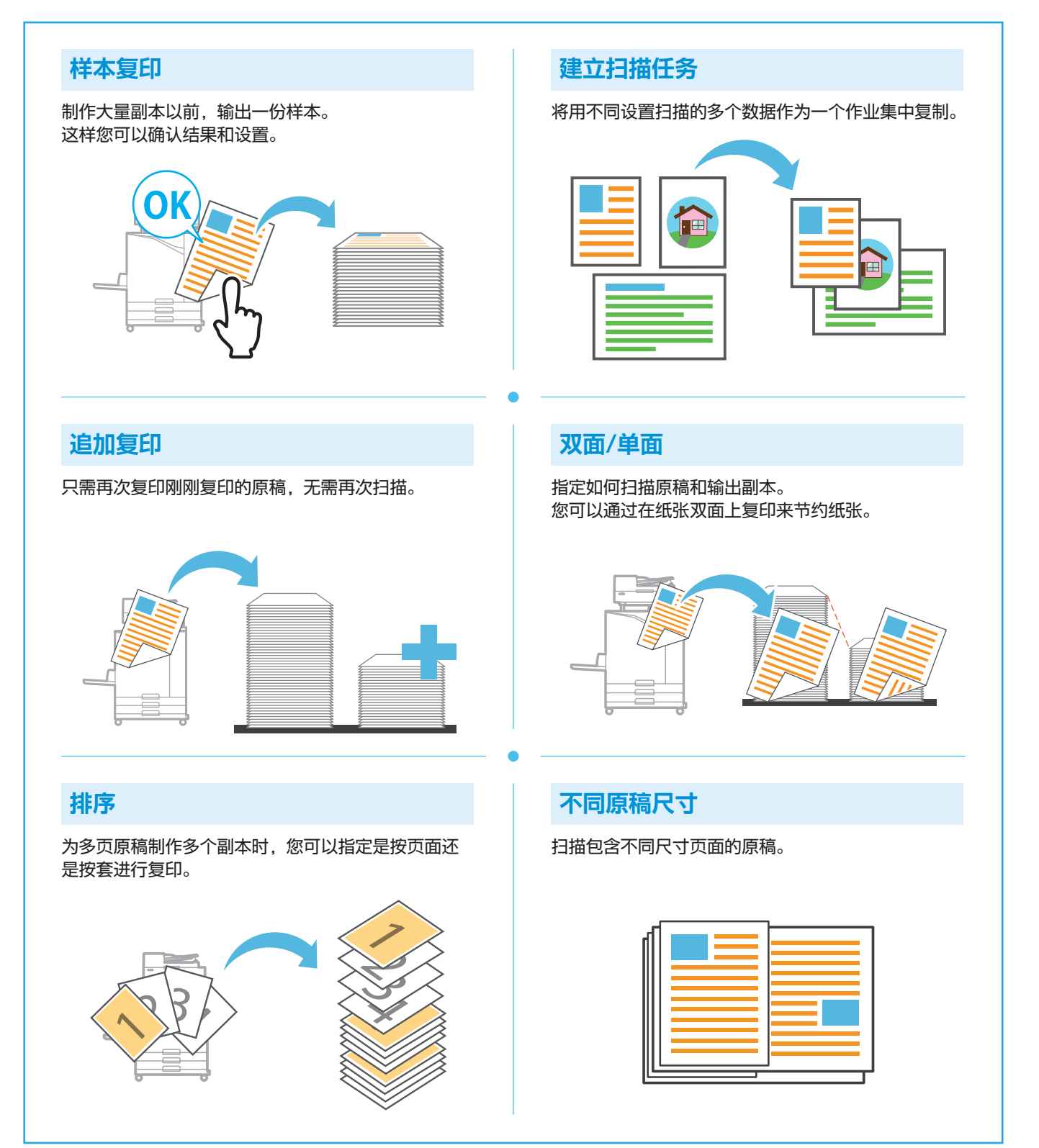

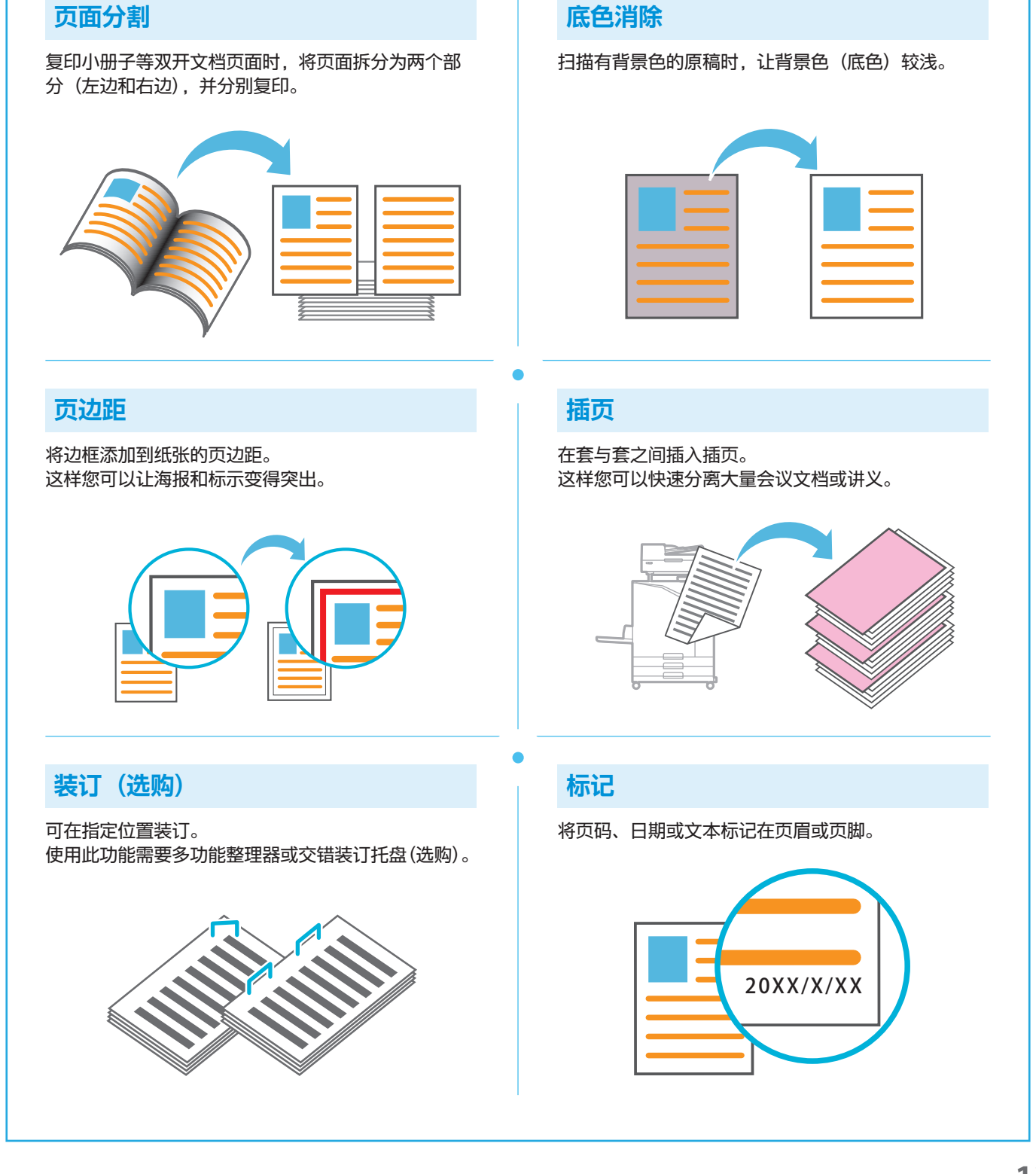

# <span id="page-15-1"></span>扫描

<span id="page-15-0"></span>对于扫描,您可以选择[邮件]、[个人电脑]或[控制台]作为发送或存储数据的目的地。 本节中,以将数据发送到电脑的步骤为例进行说明。

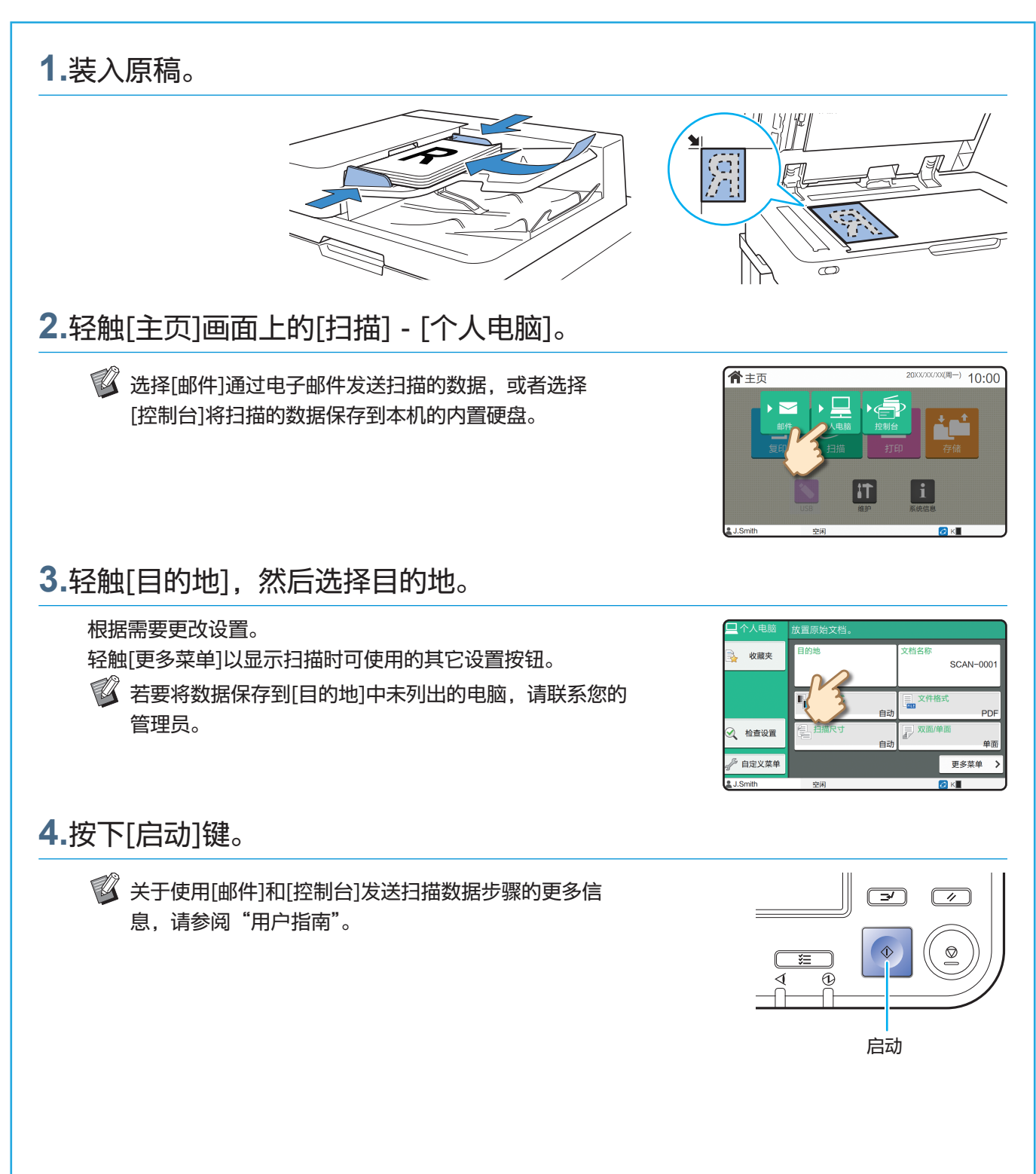

<span id="page-16-0"></span>什么是[收藏夹]功能?

[收藏夹]按钮位于[复印]画面或[扫描]画面的左上方。 一旦您在[收藏夹]中注册了喜欢的设置,您就可以随时调用这些设置。 如果您注册了常用设置,将无需每次都配置相同的设置。

### 注册当前设置以便将来使用

下面以复印设置为例说明将设置注册到[收藏夹]的步骤。

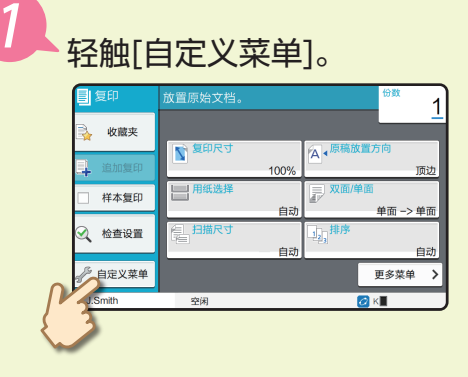

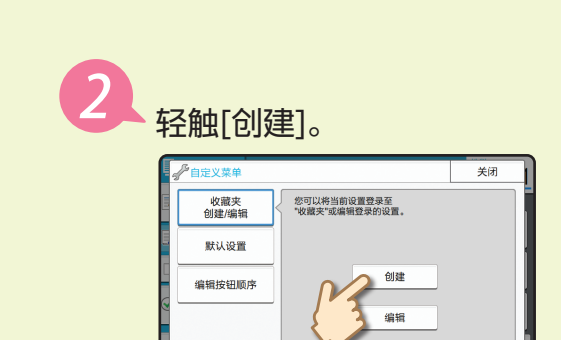

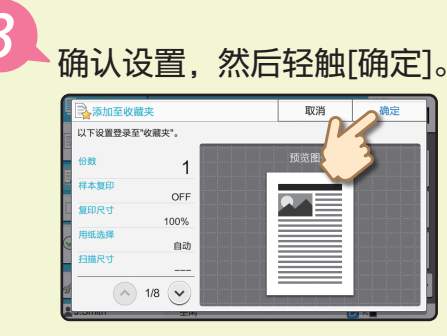

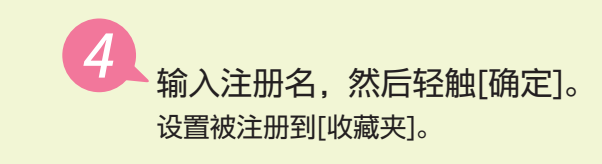

### 调用[收藏夹]设置以便轻松复印

轻触[复印]画面上的[收藏夹]。选择所需设置,然后轻触[确定]。

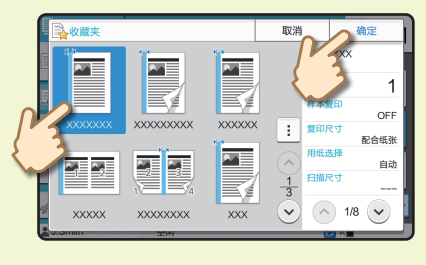

按下[启动]键。 副本以注册的设置制作。

# 打印

<span id="page-17-0"></span>本节中,以从Microsoft® Windows® 11记事本应用程序打印的步骤为例进行说明。

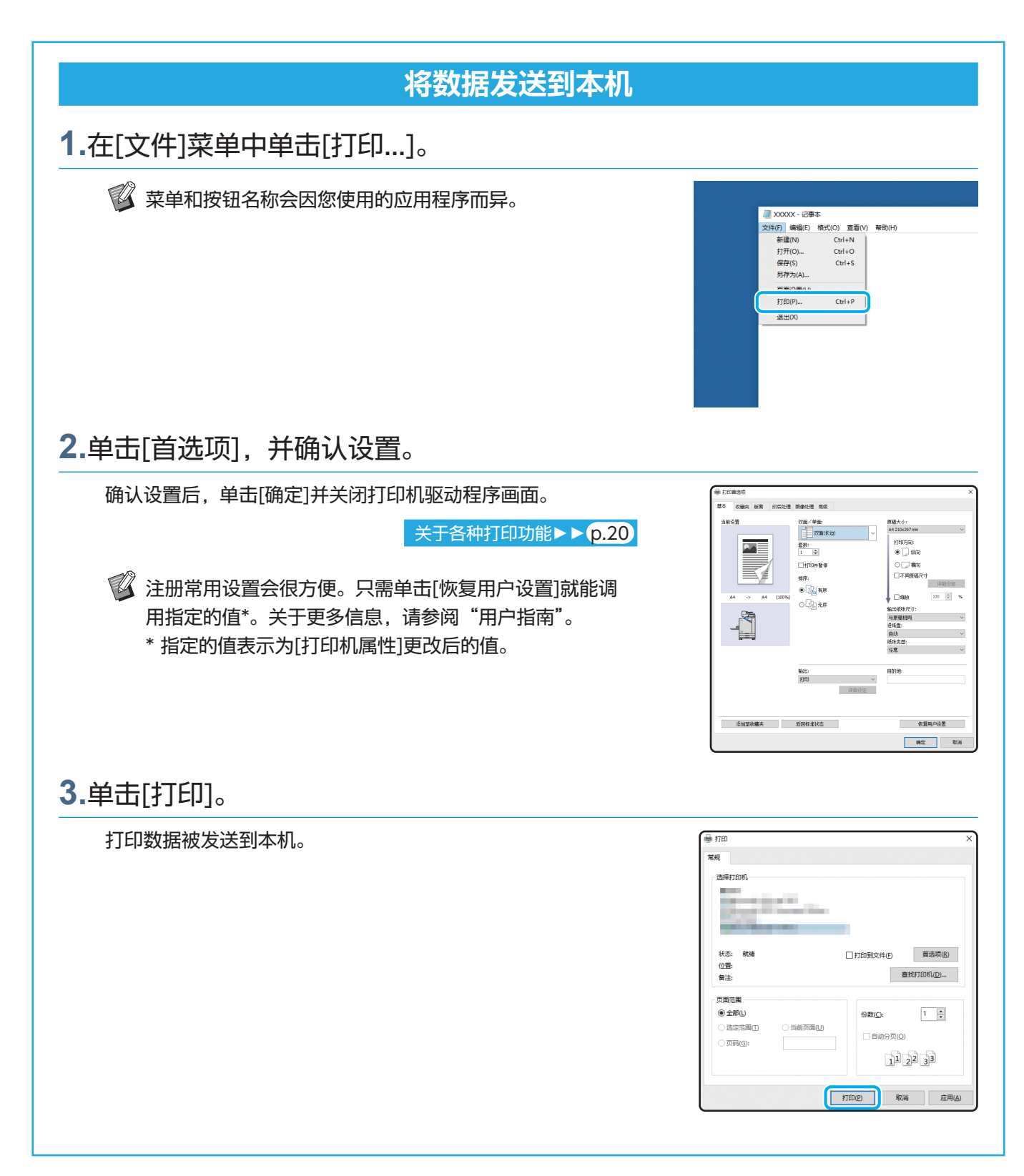

采用出厂设置时,当您登录时本机会自动开始打印。 如果打印未在您登录时自动开始,请执行以下步骤。

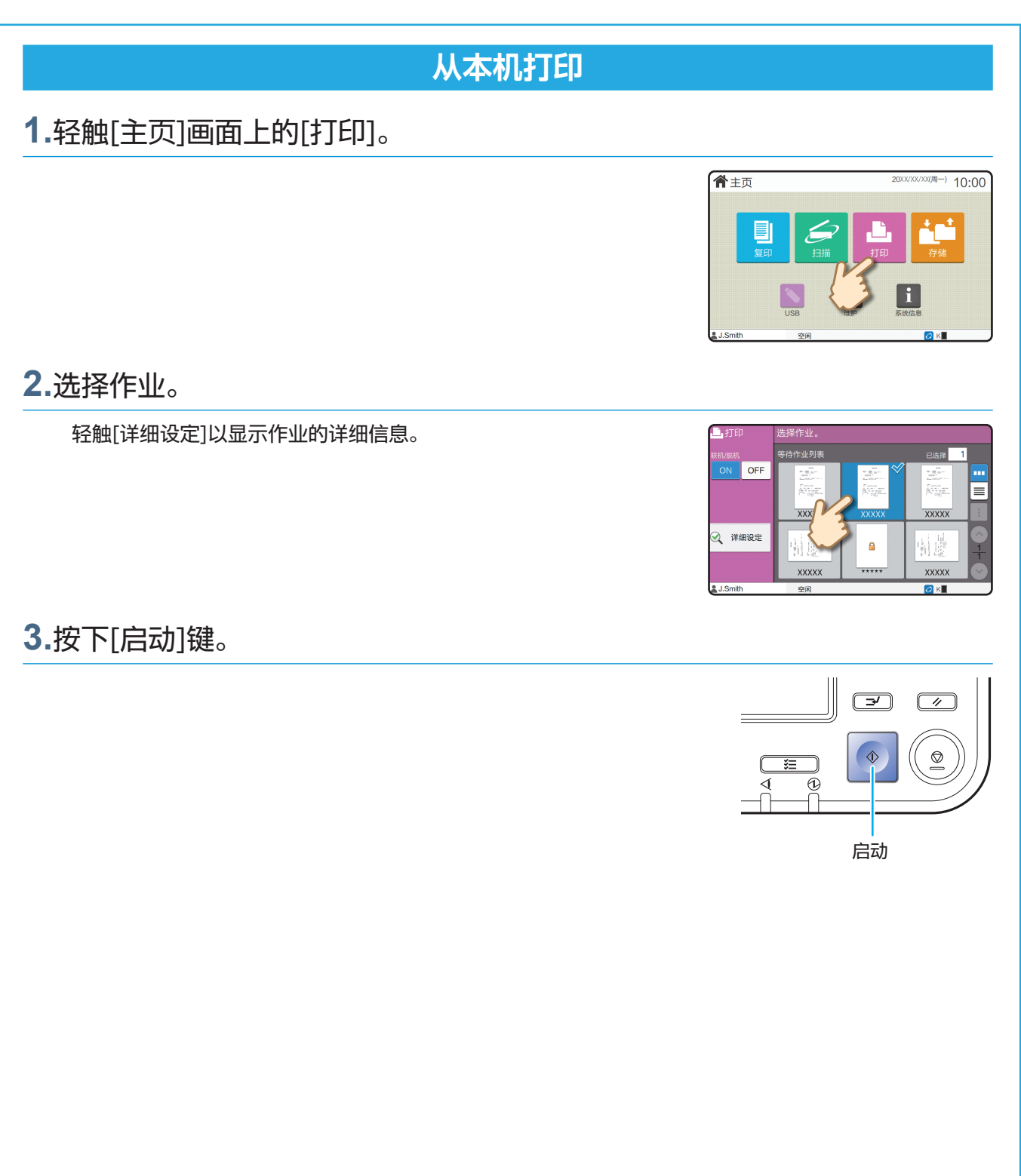

打印

# <span id="page-19-0"></span>如何打印在信封上?

下文讲述了如何在No.10信封尺寸的信封上打印为例。 此处使用的文档数据设置为与信封相同的尺寸,其打印设置设定为纵向。

  当在信封上打印时,建议连接选购的堆叠出纸盘和信封进纸器。

装入信封

滑动导板并装入信封。

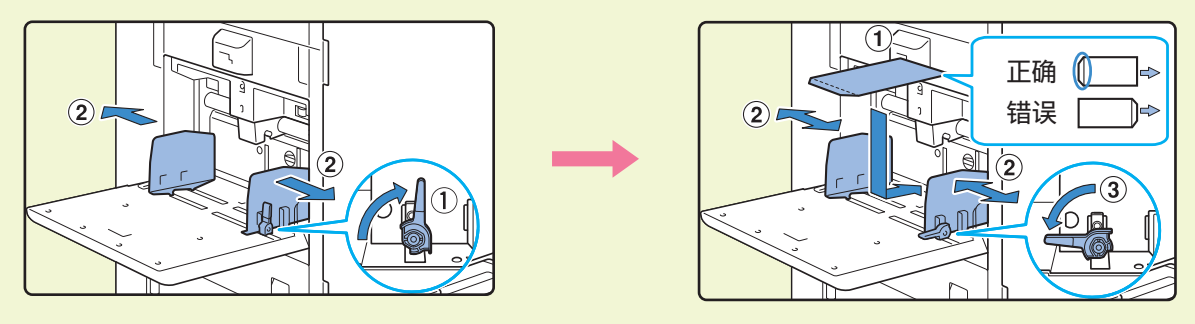

- • 装入信封时, 让底边 (不带口盖) 先进入本机。
	- ・根据信封的厚度(纸张重量),将进纸导向杆设置为"₩(卡)"关于更多信息,请参阅"用户指南"。

### 用操作面板指定标准进纸盘的纸张尺寸

轻触[主页]画面 - [系统信息] - [纸托盘设置] - [标准进纸盘]。

[消耗品](#page-34-1) > **> p.33** 

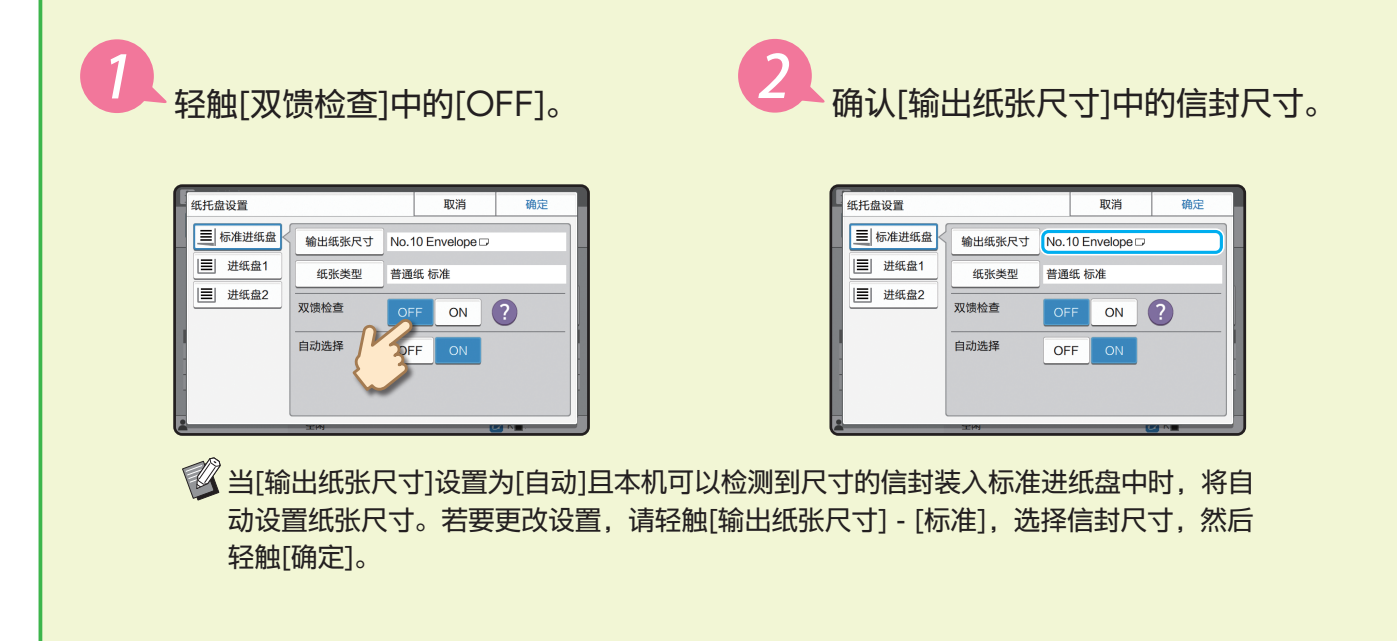

如果装入的信封纸张尺寸不能从[标准]中进行选择,则在管理员菜单上将该信封尺寸注 册到[自定义纸张输入]中。

轻触[纸张类型]。

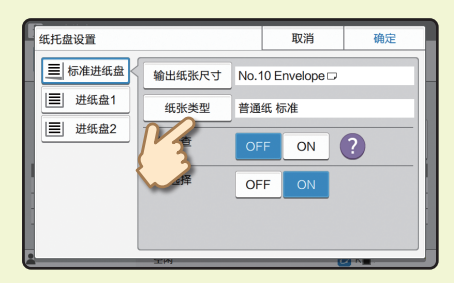

- **《《 · [类型] :轻触[普通纸]或[喷墨纸]。** 
	- ・[厚度] :轻触[信封]\*。
	- \* 在使用标准进纸盘执行以下任一操作时自动选择[信封] :
		- ・ 当[输出纸张尺寸]设置为[自动]时将本机可以检测到尺寸 的信封装入标准进纸盘中
		- ・ 在[输出纸张尺寸]的[标准]中选择信封尺寸

轻触[确定]以完成设置。

### 用打印机驱动程序配置设置

在[基本]选项卡中配置设置。

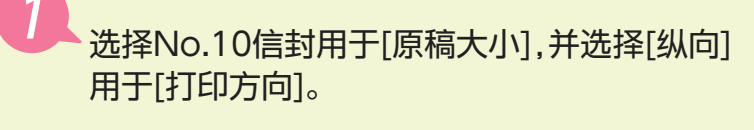

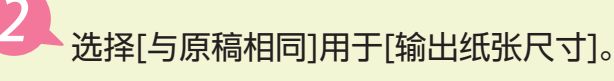

选择[标准进纸盘]用于[进纸盘]。

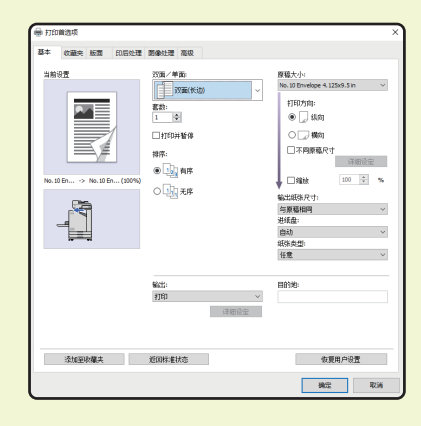

《《本]印后处理]选项卡的[出纸盘]中指定出纸盘。

在[版面]选项卡中配置设置。

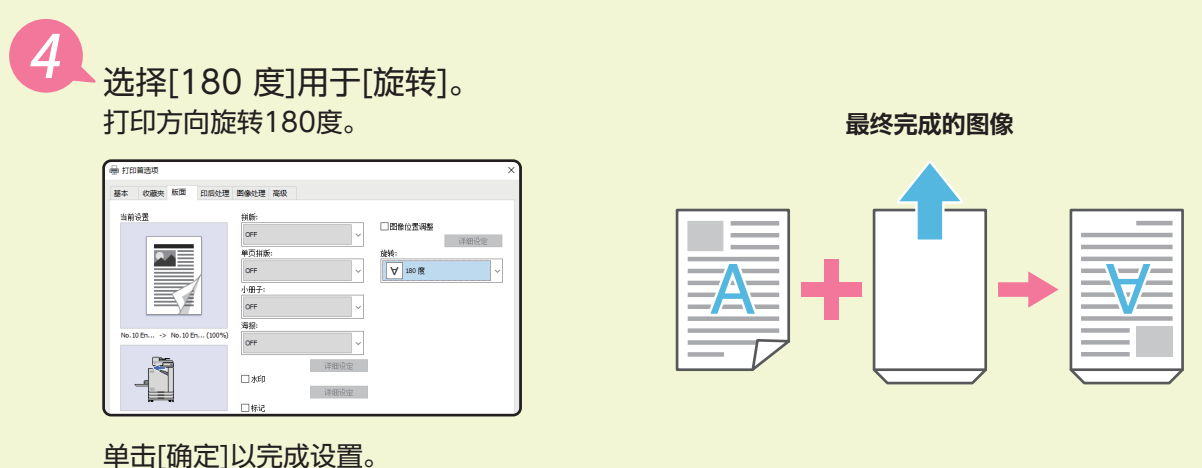

# <span id="page-21-1"></span>关于各种打印功能

<span id="page-21-0"></span>本节说明当使用本机的打印机驱动程序时可使用的某些功能。 关于各功能的更多信息,请参阅"用户指南"。

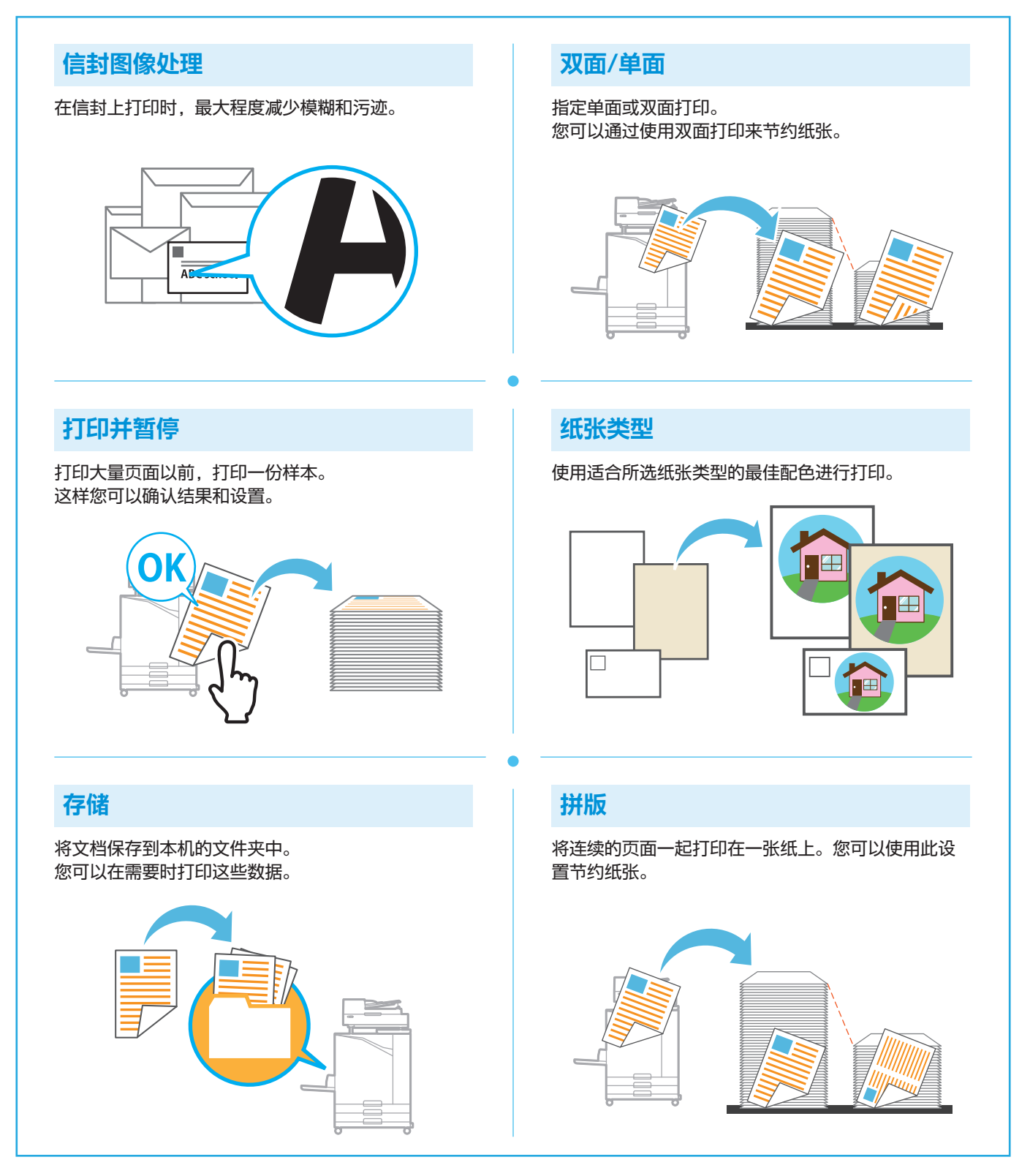

#### 关于各种打印功能

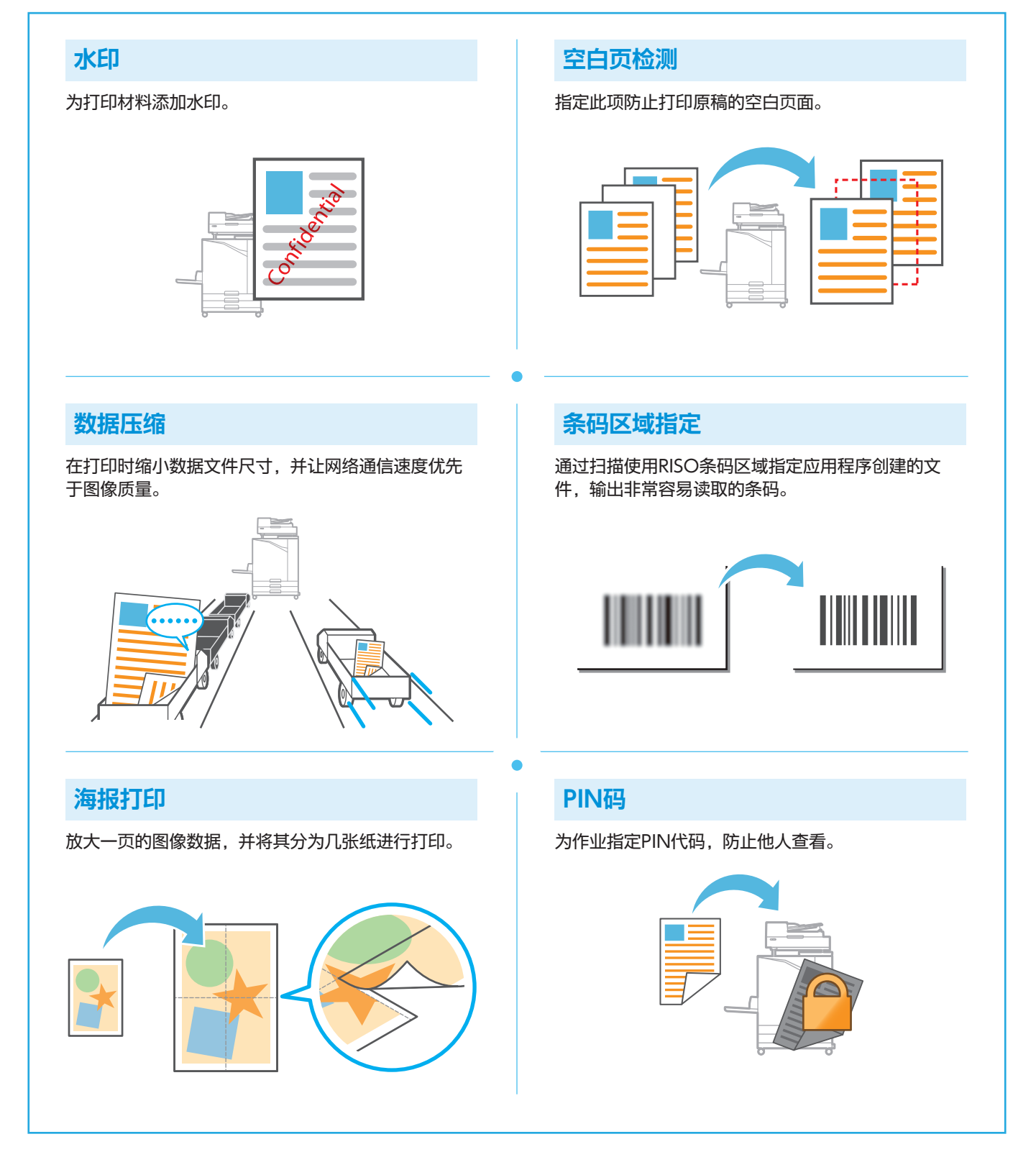

# 使用存储功能

<span id="page-23-0"></span>您可以将扫描的数据保存到本机的内置硬盘。为每个作业保存设置,以便以后使用相同的设置进行打印。

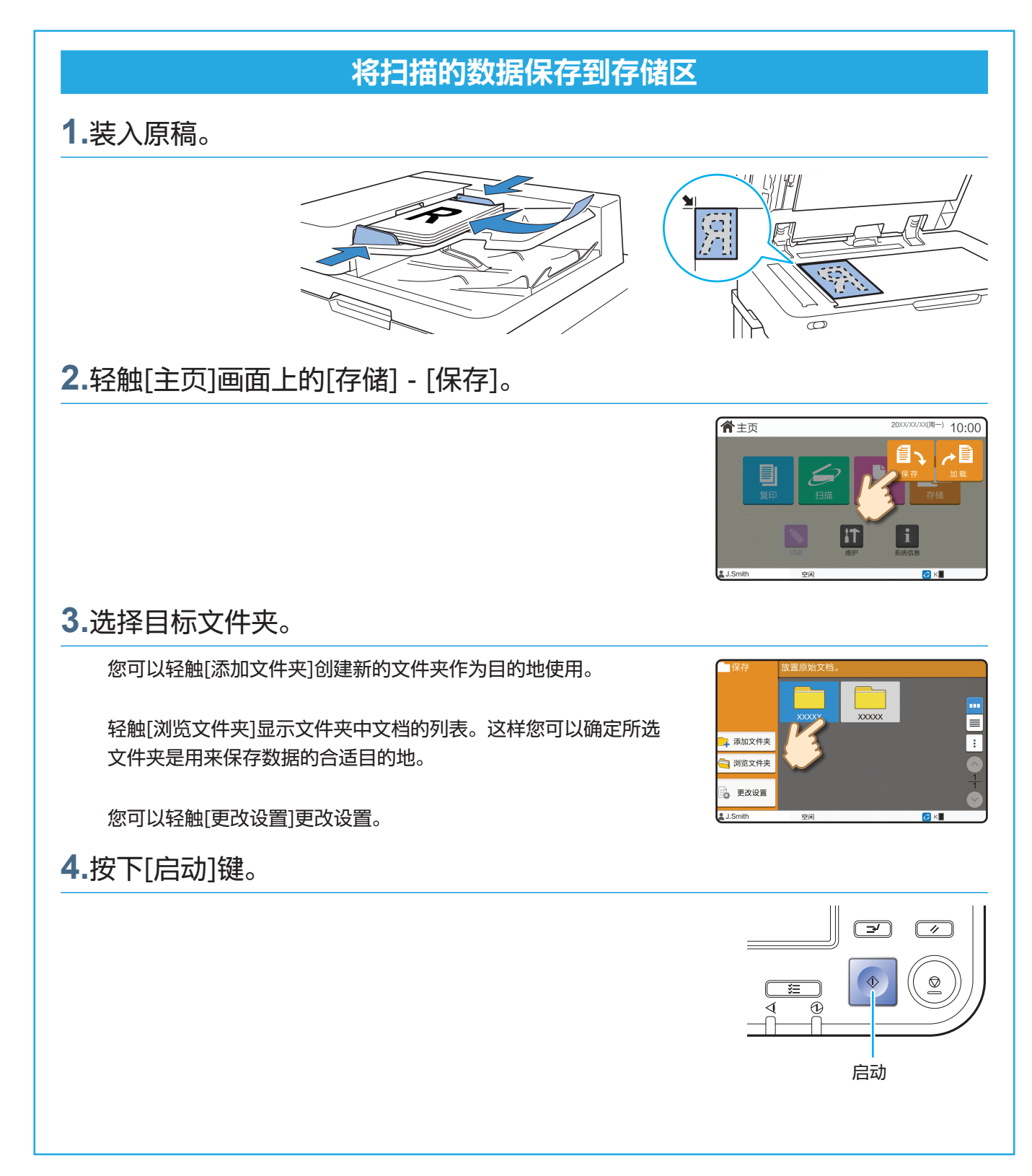

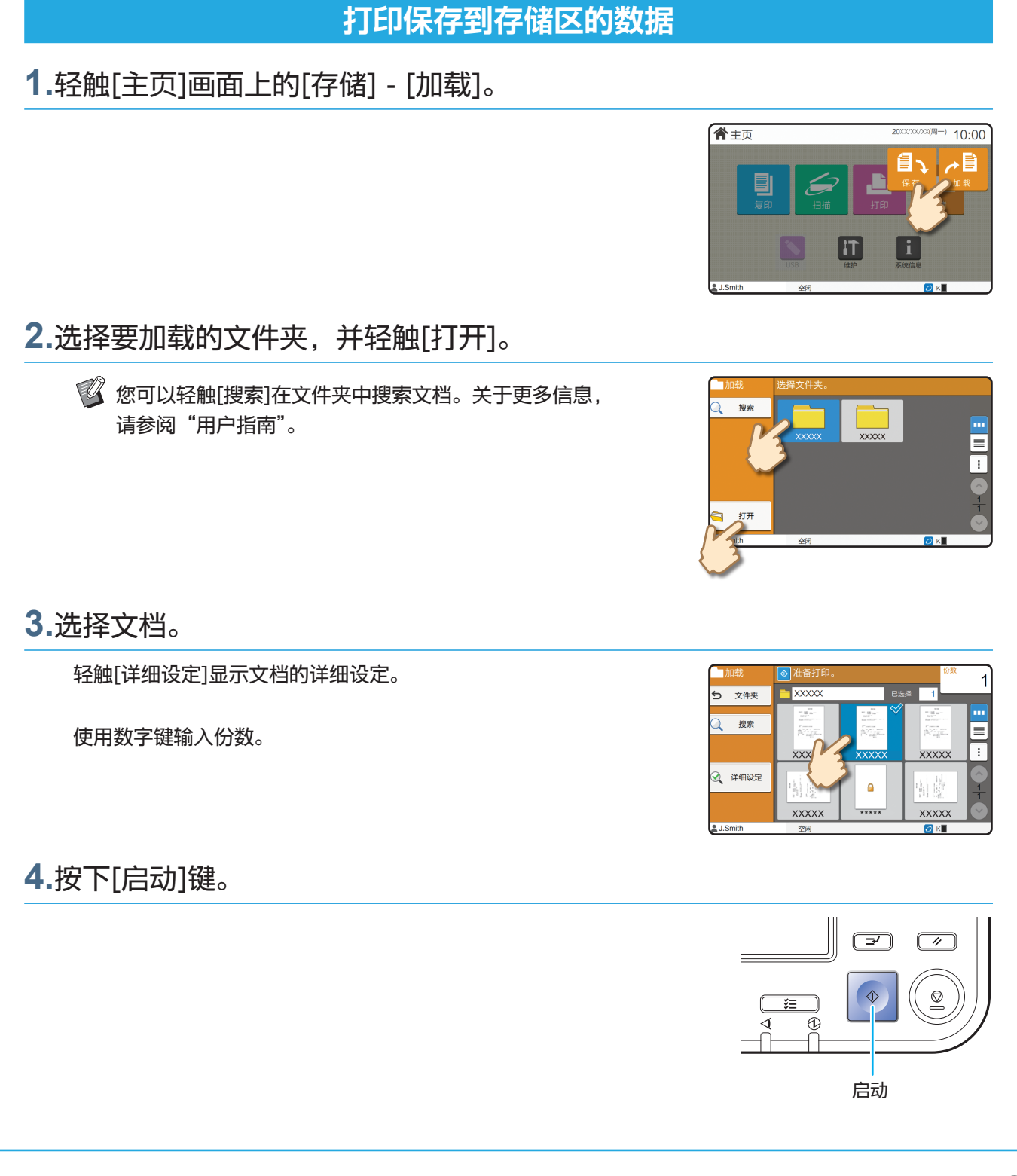

# <span id="page-25-1"></span>使用USB闪存

<span id="page-25-0"></span>您可以将扫描的数据保存到USB闪存。

您也可以通过打印机驱动程序打印USB闪存中保存的PRN文件。

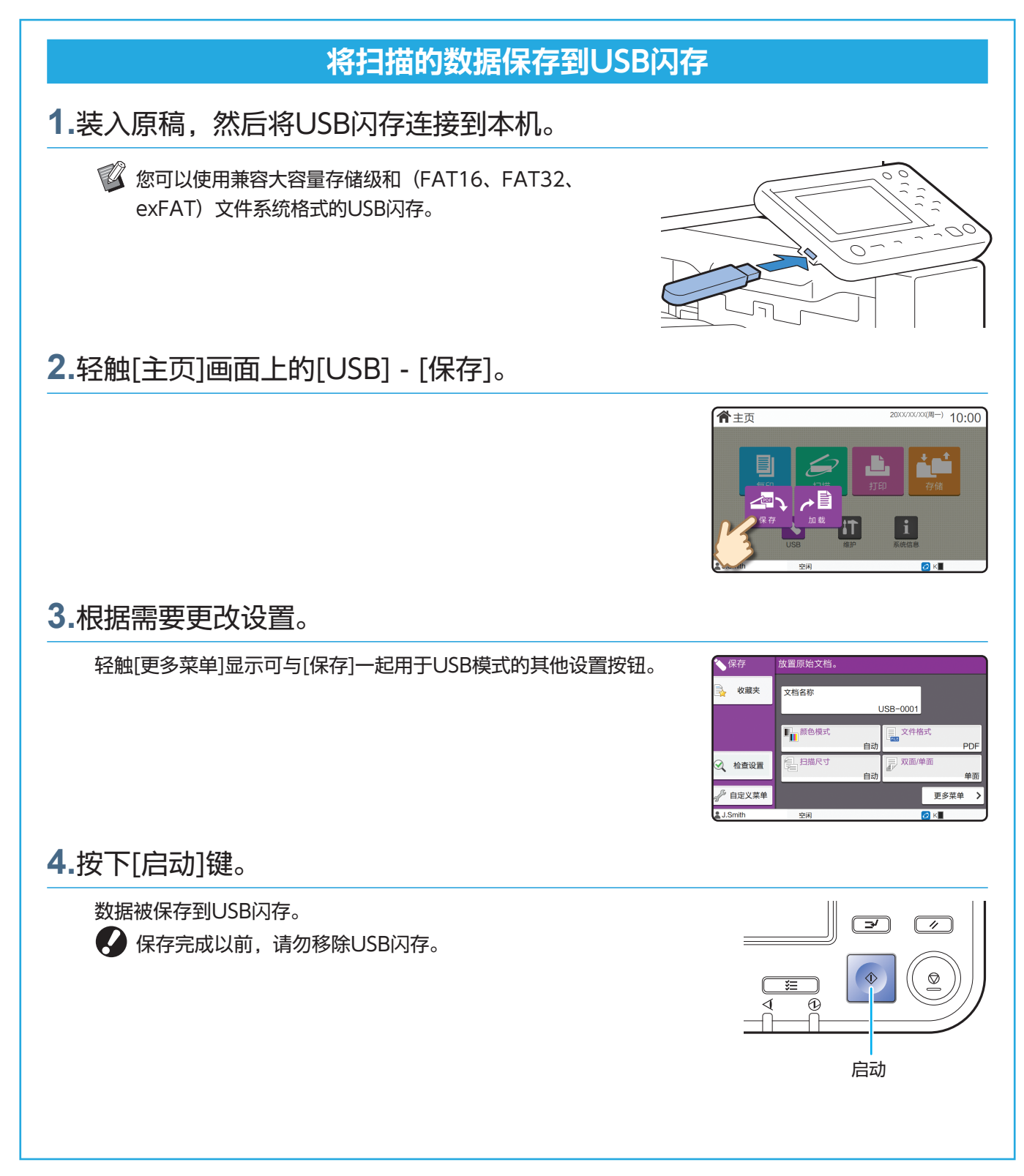

使用USB闪存

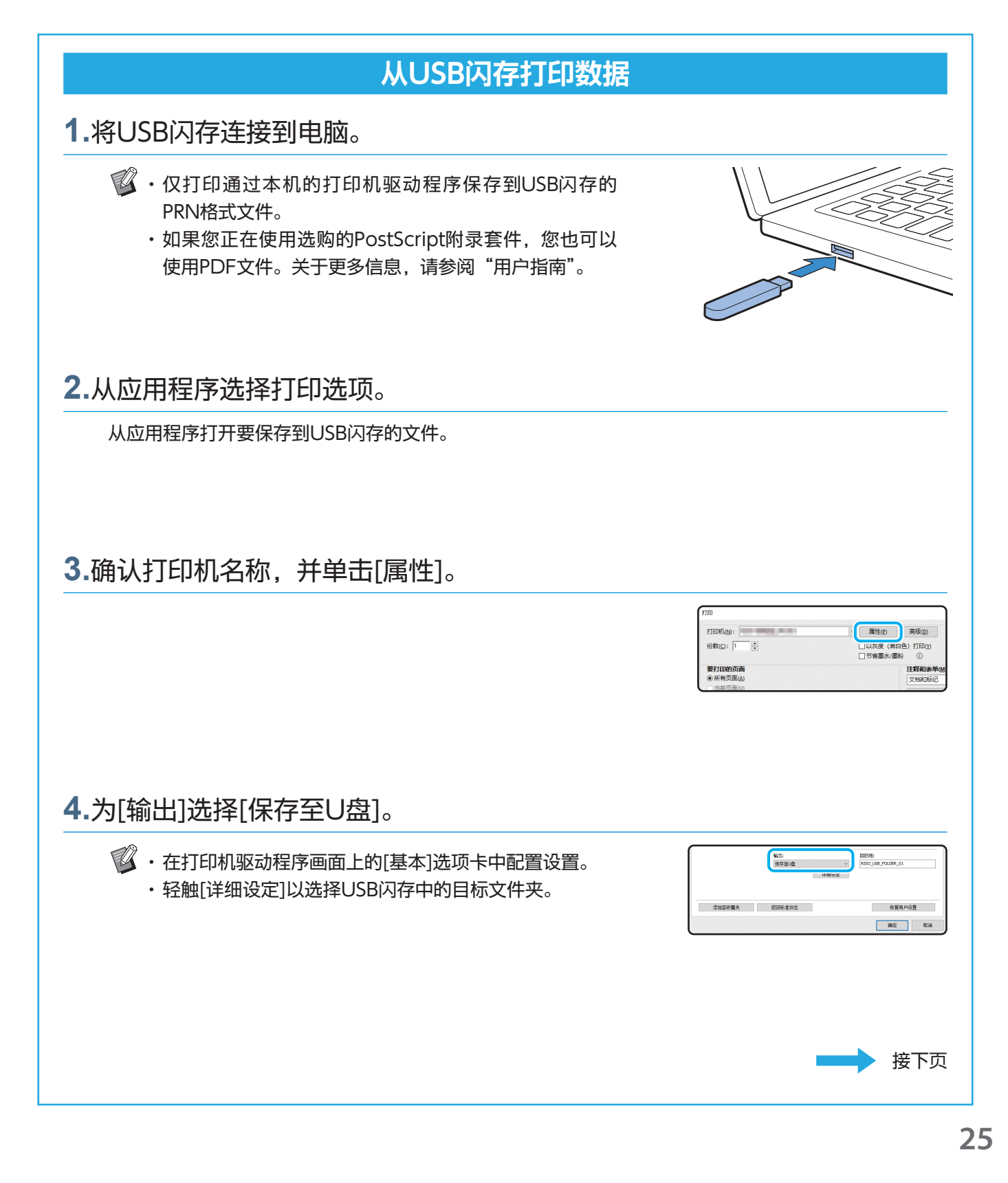

# 使用USB闪存(续)

### **5.**根据需要更改其他项目。

**6.**单击[确定]。

  如果USB闪存没有RISO文件夹结构,则显示一条信息要求您 新建文件夹。 单击[确定],在USB闪存上创建打印需要的文件夹。 当已创建文件夹后,将不显示该信息。

## **7.**单击打印对话框中的[打印]。

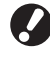

  保存完成以前,请勿移除USB闪存。数据保存期间,电脑的 任务栏中会显示打印机图标。保存完成时,打印机图标会消 失。确保图标已消失。

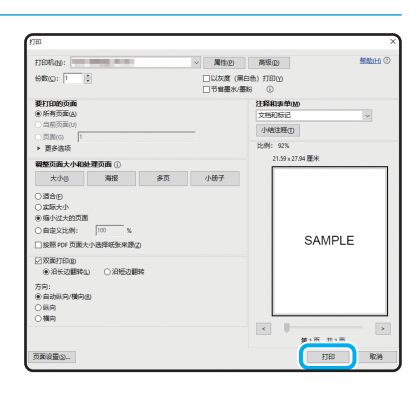

所选的驱动器中没有保存数据的文件夹。<br>建立RISO文件夹结构。

确定

<u>、、。。</u><br>确定吗?

 $\times$ 

取消

### **8.**移除USB闪存。

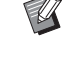

  确保已在USB闪存的指定文件夹中生成PRN文件,然后移除 USB闪存。

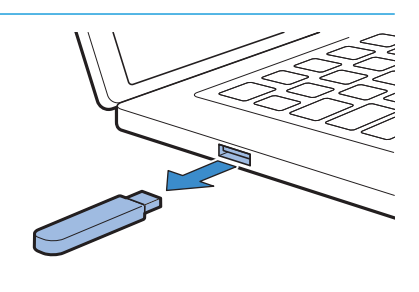

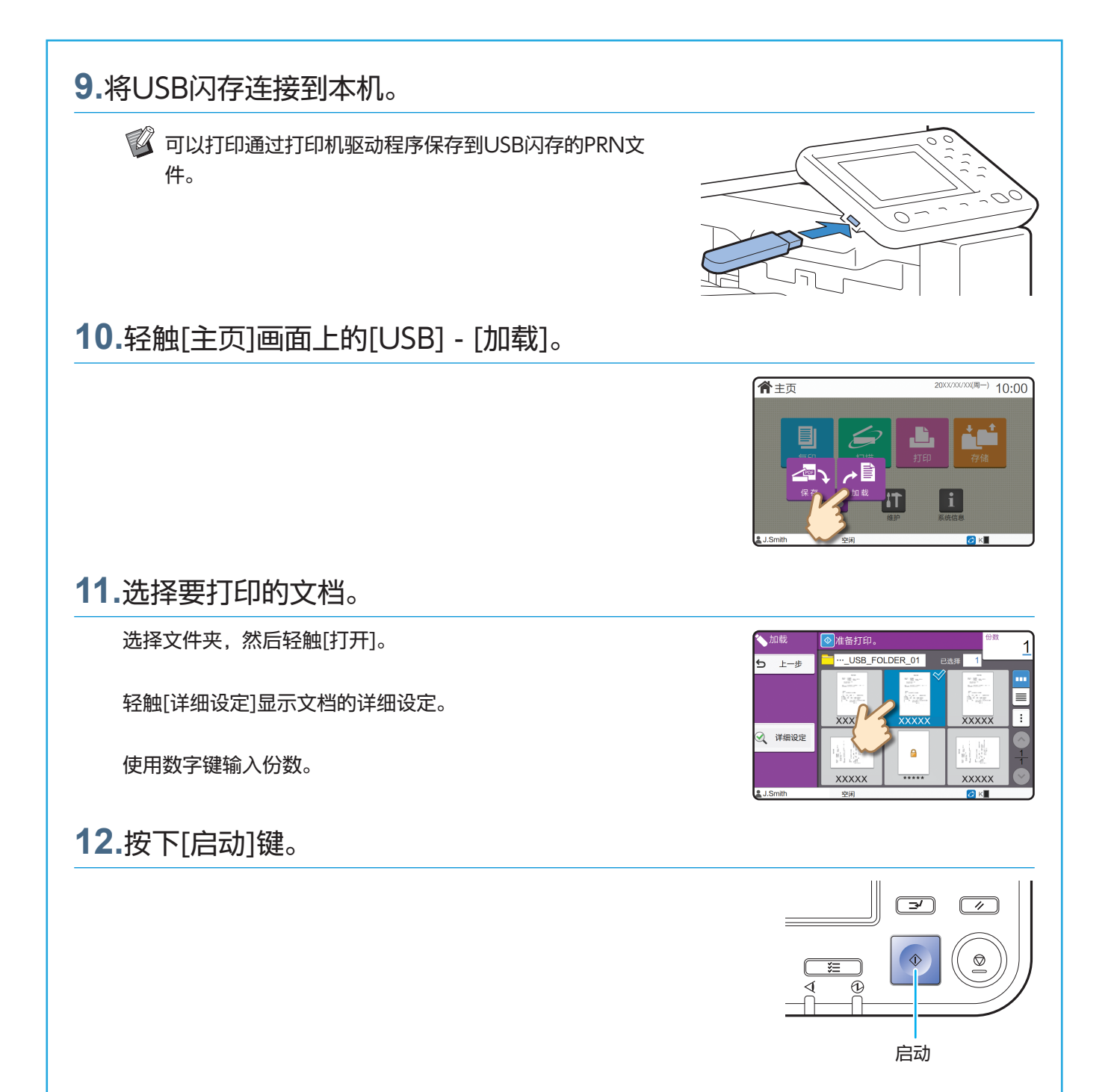

#### <span id="page-29-0"></span>常规维护

## <span id="page-29-1"></span>当纸张用完时

将纸张装入进纸盘或标准进纸盘。 建议将最常用的纸张类型装入进纸盘。

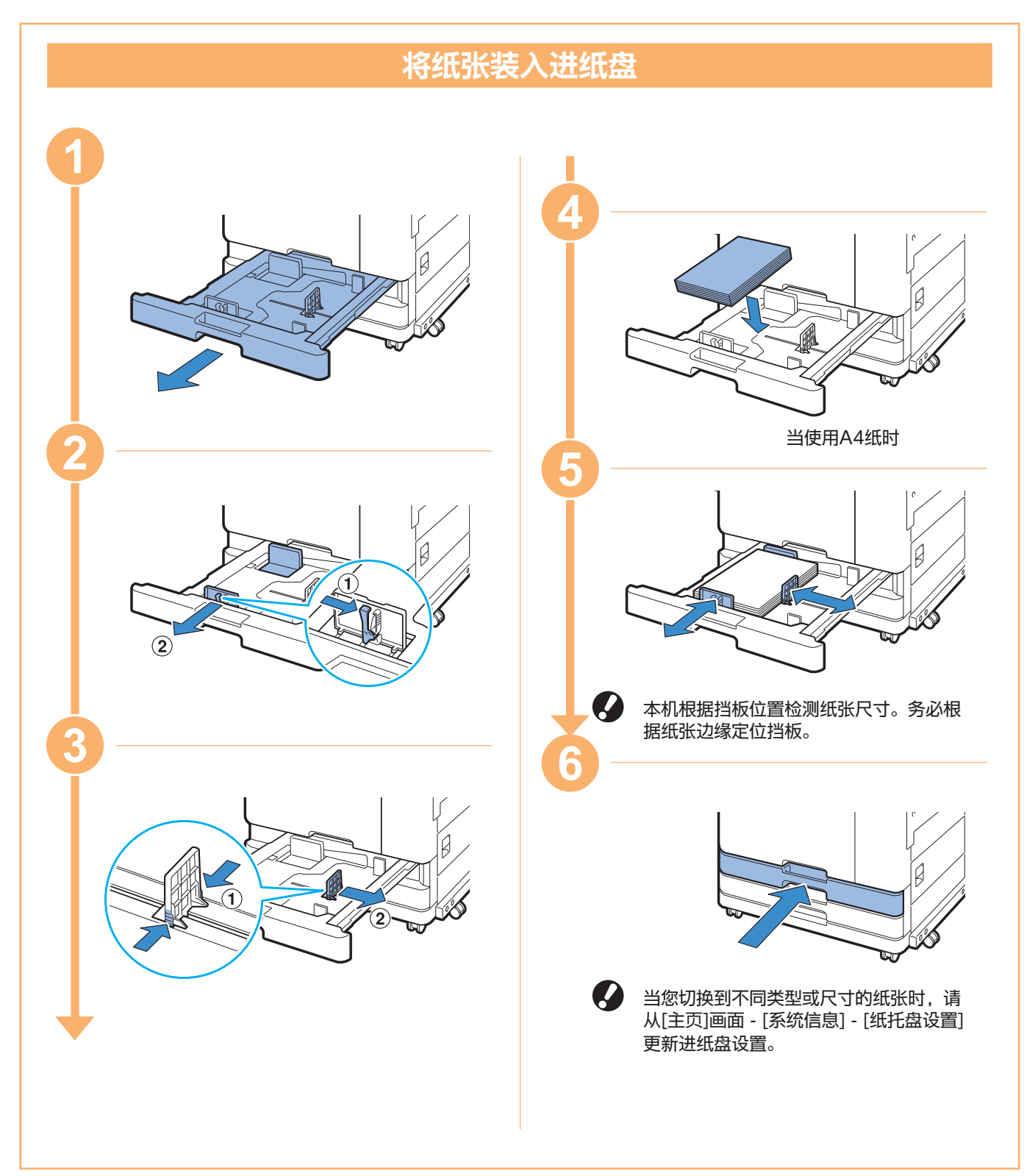

当纸张用完时

将厚纸、明信片或信封等特殊纸张装入标准进纸盘。

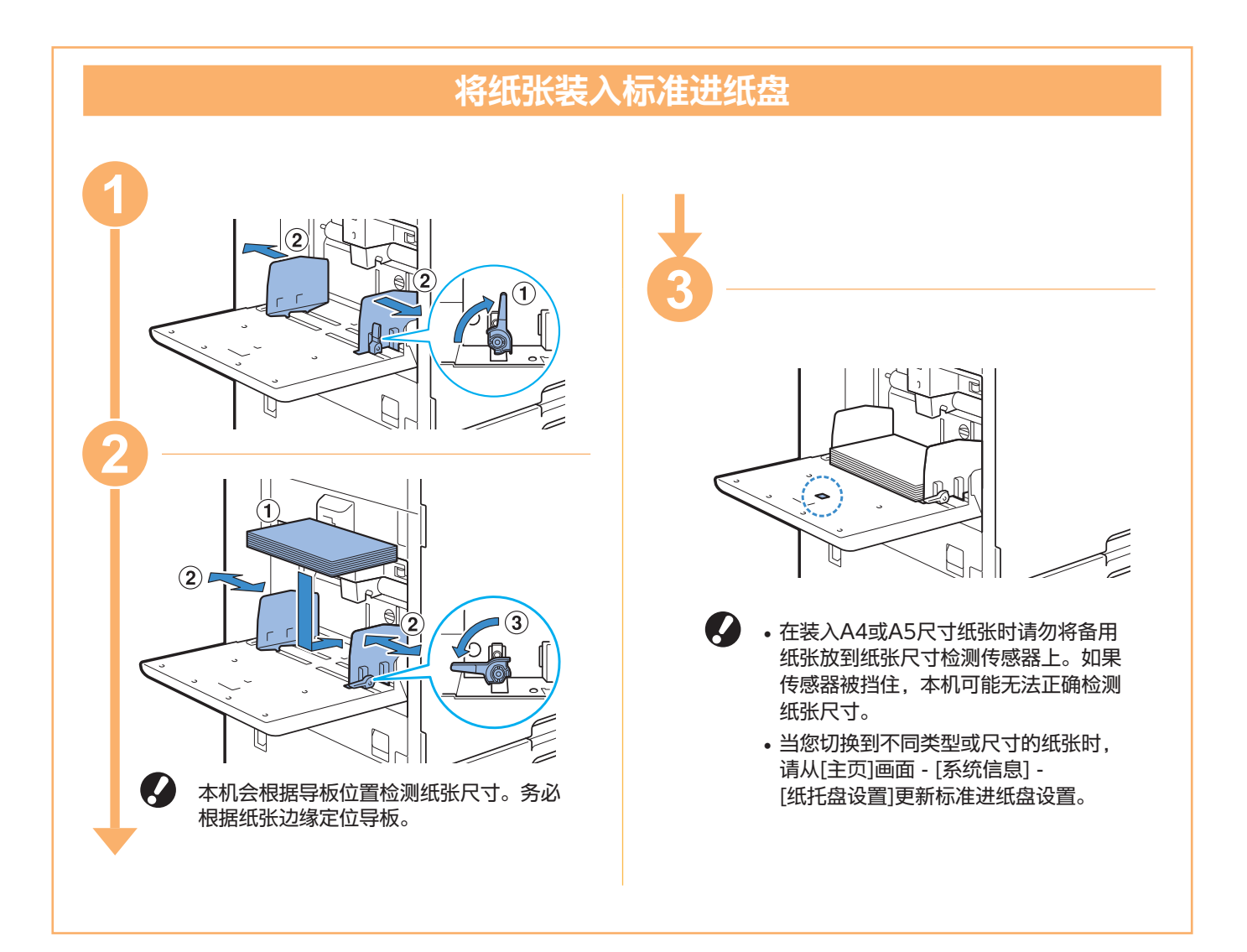

## 请勿使用这些纸张类型

使用这些纸张类型可能会造成卡纸等问题。

- ・不符合基本规格条件的纸张\*
- ・表面处理纸张,如热敏纸或复写纸
- ・卷曲的纸张(3 mm 或以上)
- ・有皱褶的纸张
- ・弯曲的纸张
- ・破损的纸张
- ・带有皱纹的纸张
- \* 关于基本规格的更多信息,请参阅"用户指南"。

#### ・铜版纸等镀层纸

- ・卷边纸
- ・涂过胶水的纸张
- ・有孔的纸张
- ・蜡光相纸
- ・幻灯片
- ・合成纸(Yupo)

<span id="page-31-0"></span>常规维护

# <span id="page-31-1"></span>当墨水用完时

当墨水用完时,会显示墨盒更换信息,并且打印停止。如果信息显示即使一种颜色需要更换,您也无法打印。

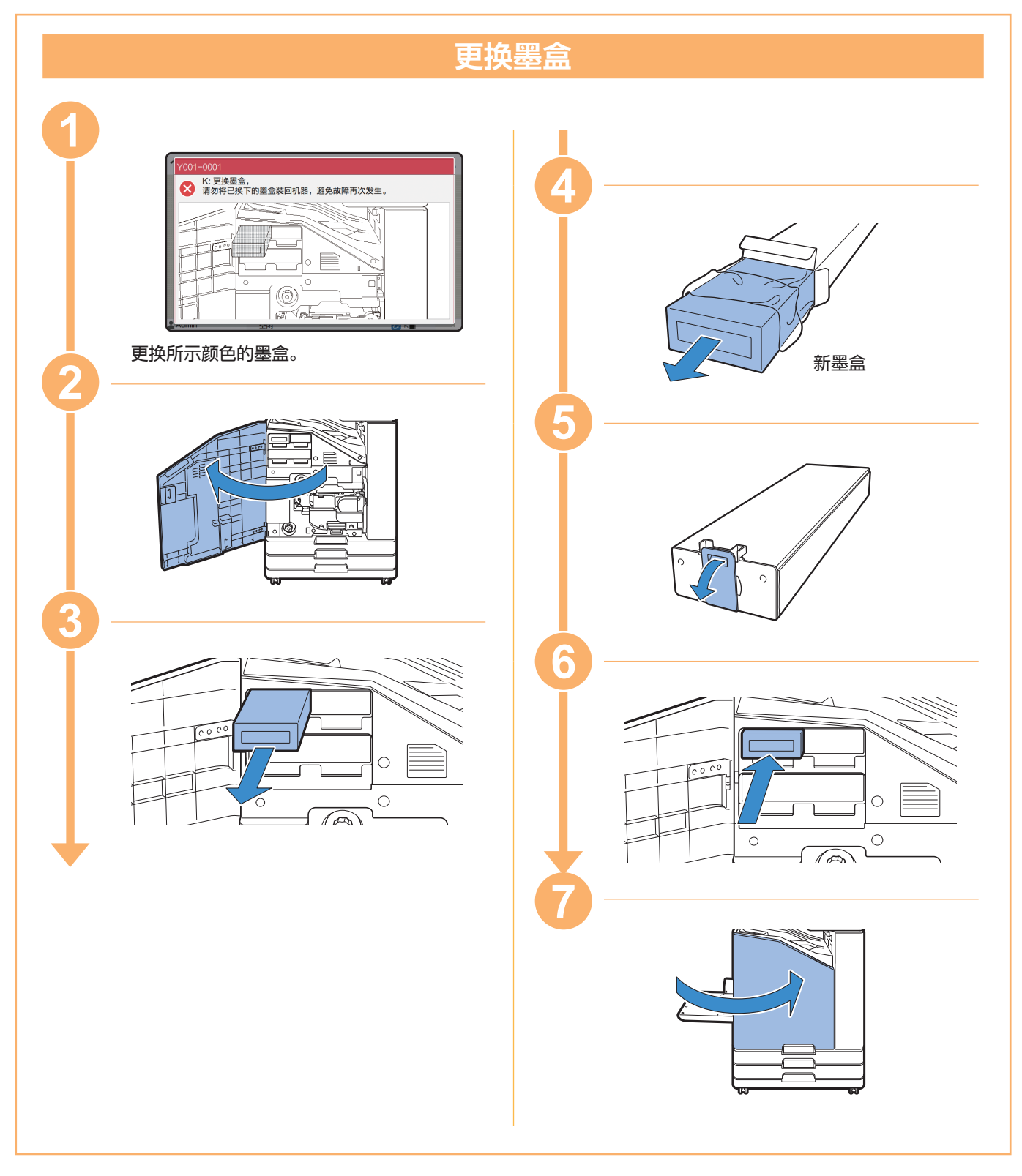

处理墨盒 处理墨盒时,注意以下事项。 注意 ・ 避免将墨水弄到皮肤上或眼睛里面。 ・ 确保打印期间通风良好。 ・ 如果您在使用本机时开始感到不适,请立即就医。 **4 · 建议使用RISO墨水正品。** ・ 使用非RISO墨水可能无法实现最佳的打印机性能。因使用非RISO墨水所造成的故障和性能下降不属 于产品保修或服务合约的范围。 ・ 在生产日期后约24个月内使用墨盒(室温下保存时)。为了保持良好的打印质量,请确认生产日期并 在购买后尽快使用。 您可以在墨盒的找到生产日期。 ・ 为了保持最佳打印质量,请注意生产日期,并在购买后尽快使用。 ・ 显示墨盒更换信息以前,请勿取出墨盒。 ・ 请勿摇晃墨盒。摇晃会形成气泡,这可能会造成墨水无法正确供应,并导致打印模糊。 ・ 墨盒由纸和塑料制成。请勿使其跌落或受损。 ・ 请在将墨盒装入本机的前一刻再从塑料袋中取出墨盒。 ・ 请在使用墨盒的前一刻再取下墨盒盖。 ・ 取下墨盒盖以后,请让墨水供应口朝上。如果供应口朝下,墨水可能会漏出。 ・ 在您取下保护盖的地方可能会有墨水。请勿触摸。 墨水与衣物接触会造成永久性污迹。 ・ 请勿尝试向墨盒中添加墨水。 ・ 使用过的墨盒请返还给指定的回收点。关于返还地址,请咨询您的经销商或授权的服务代表。回收对 象仅限RISO墨盒。 关于与墨盒相关的更多注意事项,请同时参阅"用户指南"。

<span id="page-33-0"></span>常规维护

## 扫描仪维护

定期清理扫描仪,确保最佳的副本和扫描图像质量。

灰尘、污物、墨水、胶水或修正液等异物粘在稿台 玻璃或ADF的白条上可能会造成副本或扫描质量下 降。用软布轻轻擦拭以下区域数次。 <del>vvv</del>vvv • 白条 原稿垫 • 扫描仪玻璃 (上) 扫描仪玻璃 (下) 稿台玻璃 ● ・ 请勿执行非本指南所述的操作。若要调节或 修理本机,请联系您的经销商或授权的服务 代表。 ・ 稿台玻璃易碎。切勿用硬物触碰或者让其受 到撞击。

## 扫描仪玻璃

如果扫描仪玻璃变脏,副本和扫描上可能会出现黑 色条纹。

用软布擦拭扫描仪玻璃。

擦拭扫描仪顶部的扫描仪玻璃时,请按照以下步骤。

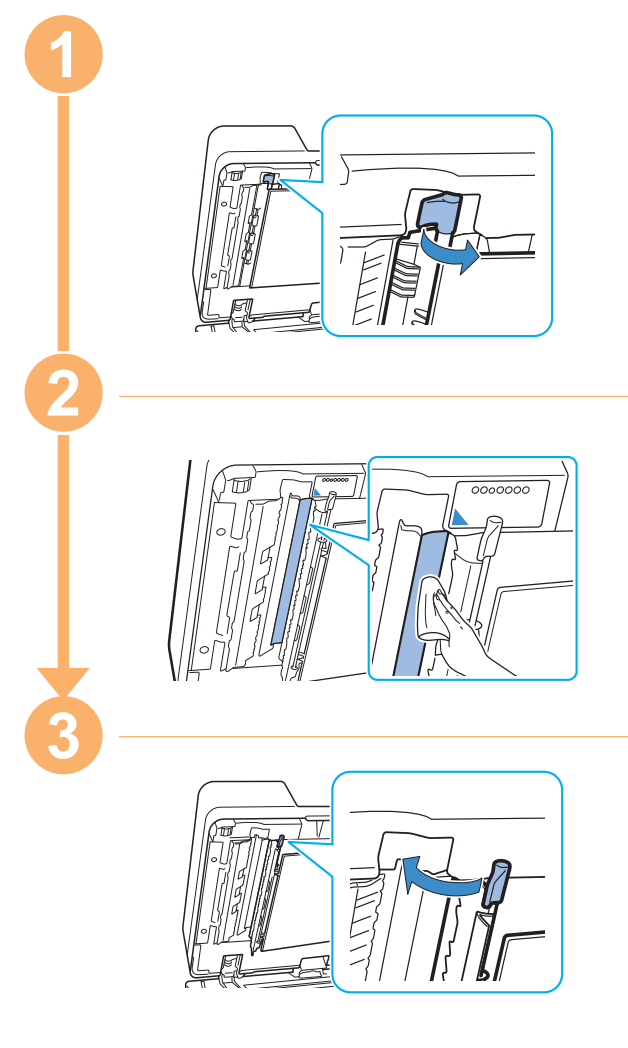

<span id="page-34-0"></span>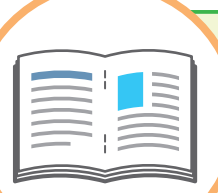

# 有用的提示

### <span id="page-34-1"></span>消耗品

通过轻触[主页]画面上的[系统信息],可以查看消耗品状态,例 如剩余墨水以及标准进纸盘和进纸盘中的剩余纸张量。

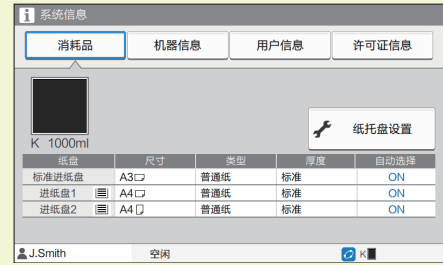

### RISO Console

通过RISO Console,可通过电脑的网络浏览器远程访问本机, 让您可以从不同的地方确认本机状态和设置,以及处理数据。 也可以查看墨水和纸张等消耗品的状态。 若要使用RISO Console,请确保本机已连接到网络。

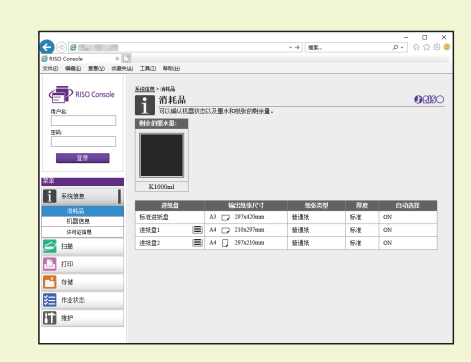

### 清理打印头

打印的纸张可能因打印头堵塞而有白色条纹或比较模糊。轻触 [主页]画面上的[维护] - [打印头清洗], 让打印头不再堵塞。通常 设置[正常清洗]。如果无法解决问题,请执行[强力清洗]。

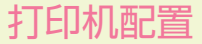

为本机添加选购设备,在打印机的[环境]选项卡中配置打印机。 单击[获得打印机信息]从打印机获取选购设备的配置信息。

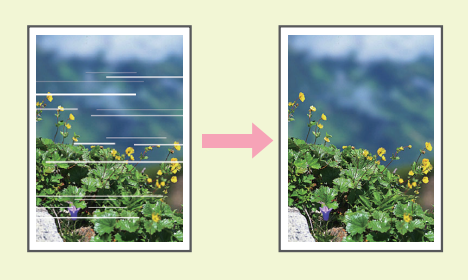

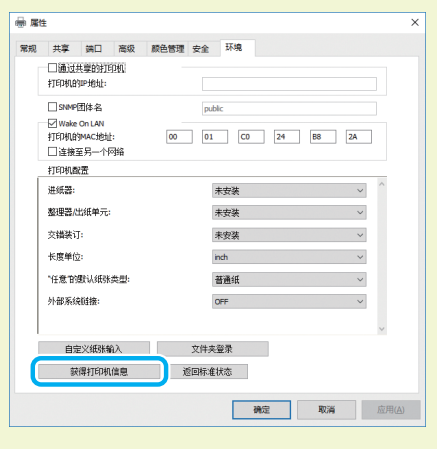

### 本机的用途

本节说明可使用本机创建的一些打印材料。

#### ● 使用图样和打印材料示例

关于如何打印的更多信息,请参阅"用户指南"。

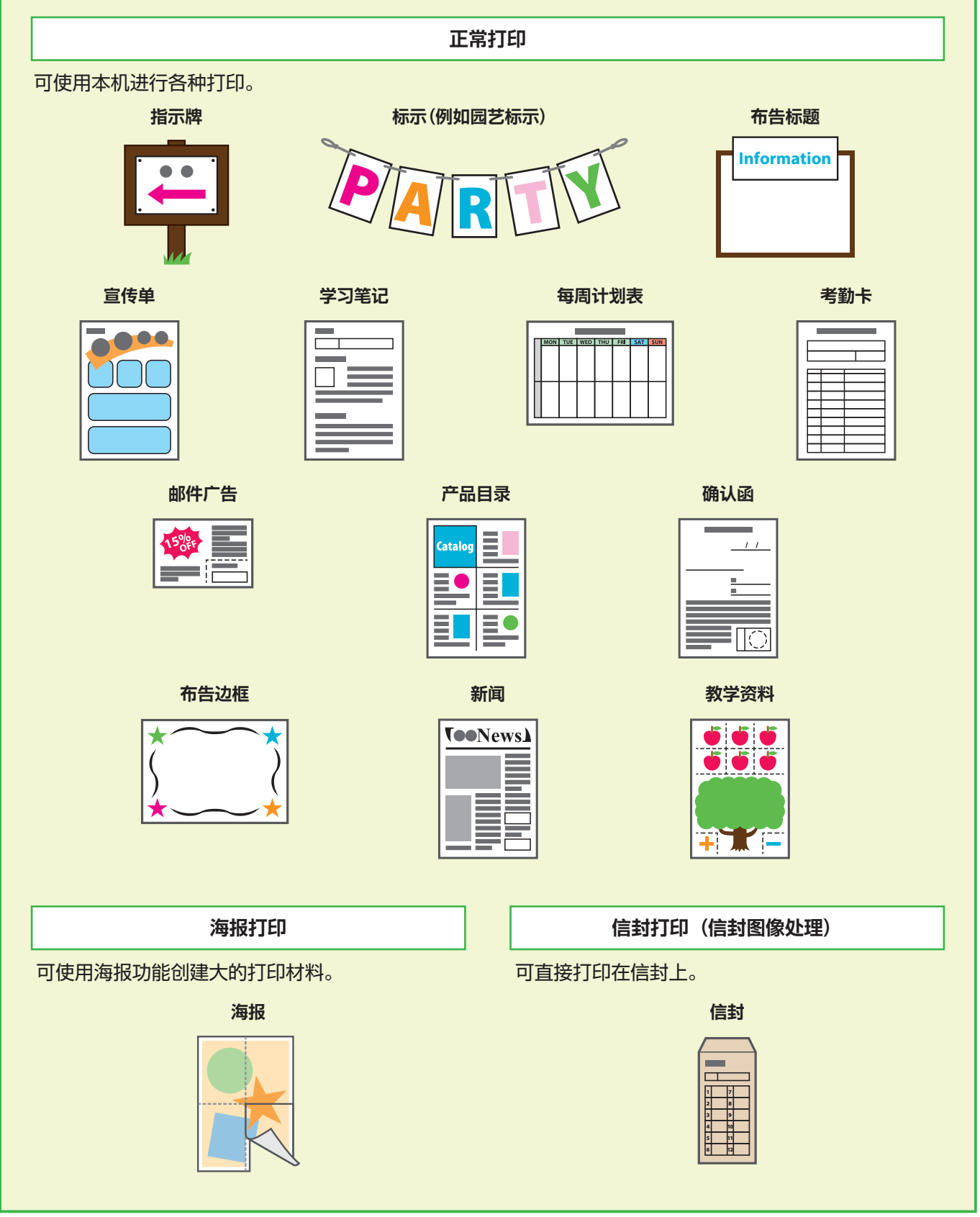

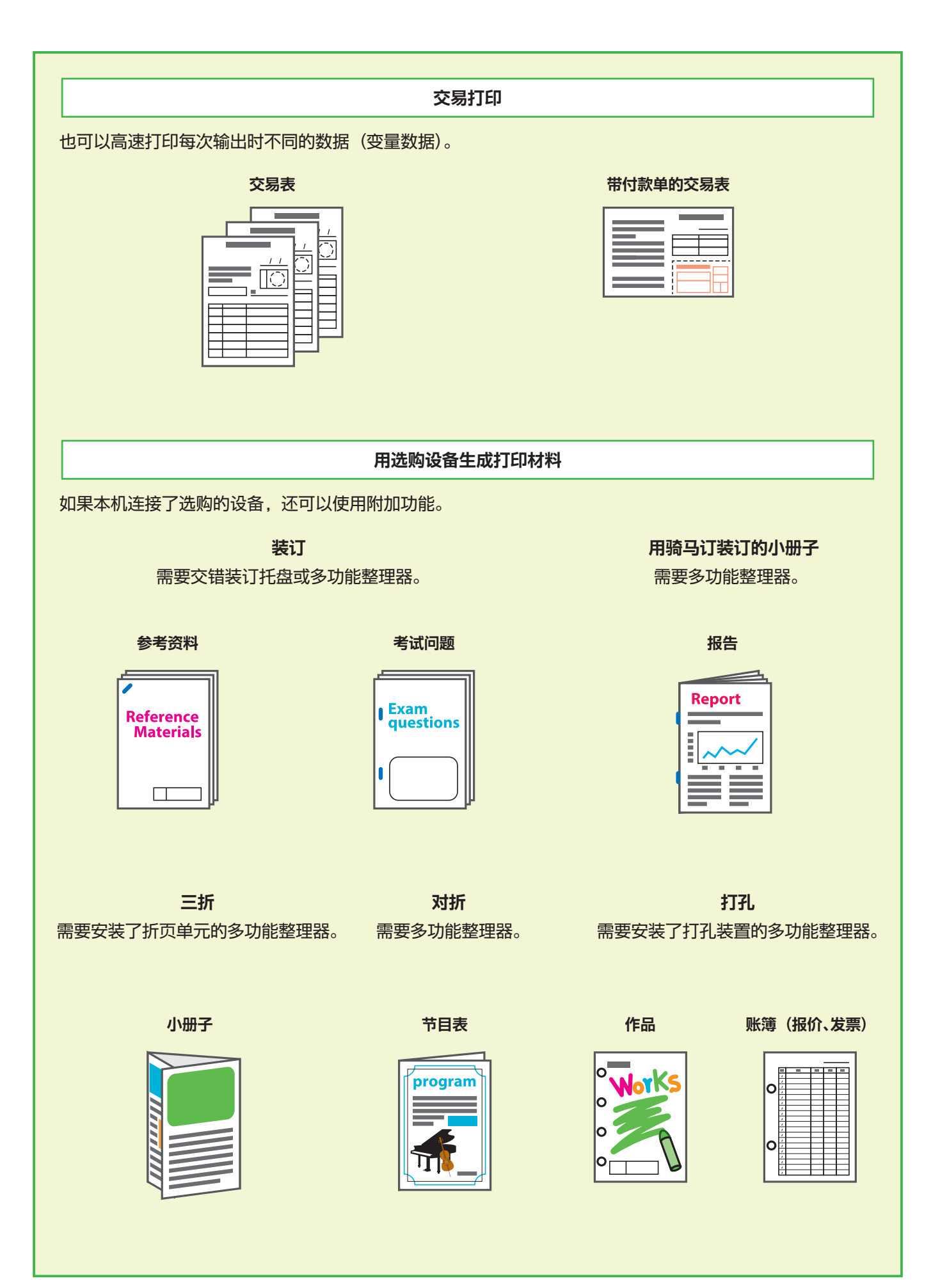

### 存放消耗品

#### **●** 纸张存放和处理

- ・ 请始终使用从密封包装中取出的纸张。
- ・ 完成打印以后,请从标准进纸盘中取出未使用的 纸张,将其放回原包装并进行存放,直到您需要 再次使用。如果将纸张留在标准进纸盘中,纸张 可能会卷曲,从而导致卡纸。

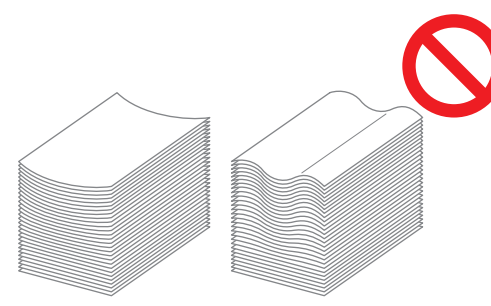

- ・ 如果纸张边缘没有切齐或者如果纸张表面粗糙(比 如绘图纸),请在使用之前将纸张展开为扇形。 ・ 将纸张平整存放在温度不高、不潮湿或者不会受
- 到阳光直射的地方。

#### **●** 存放墨盒

因为墨盒的一部分由纸制成,如果不正确地存放在 不合适的环境中,可能会变形并且无法使用。请按 照以下指示正确存放墨盒。

- ・ 将墨盒存放在原包装中,并务必水平放置,同时 遵守"此面朝上"标记的指示。
- ・ 避免冷冻和阳光直射。存放在5℃至35℃之间的 地方。请勿存放在温度剧烈变化的位置上。
- ・ 将墨盒从塑料袋中取出后,如果要存放墨盒,请 按照墨盒上指示的方向放置,并请尽快装入本机 使用。

## 可能无法复印的原稿

**●** 请勿以任何违反法律或侵犯版权的方式使用 设备,即使是进行私人用途的复印。更多细 节,请联系您的经销商或授权的服务代表。 通常情况下,请您按判断力和常识使用。

#### **●** 请勿使用本机对以下项目制作副本。

- ・ 与商业相关的文档(例如公开发行的股票凭证、 汇票和支票)的副本,商业使用所需的副本除外
- ・ 政府颁发护照的副本 ;机动车行驶证、许可证以 及由公共或私人组织颁发的个人身份证明的副 本 ;以及通行证、食品券和其他票券的副本
- ・ 受版权保护的项目(例如出版物、音乐、艺术作 品、印刷品、图纸和照片)的副本,个人或家庭 使用除外

#### 商标信誉

Microsoft、Windows、Windows Server、Internet Explorer和Microsoft Edge是微软 公司在美国和/或其他国家的注册商标或商标。

Mac、macOS和Safari是苹果公司的商标。

Adobe、Adobe标志、PostScript和PostScript 3是Adobe在美国和/或其他国家的注册商 标或商标。

Linux®是Linus Torvalds在美国和其他国家的注册商标。

ColorSet是Monotype Imaging Inc.已在美国专利与商标局注册的注册商标,可能也已在其 他管辖区域注册。

 、 、闪彩印王和FORCEJET是理想科学工业株式会社在美国和其他国家的商标或注 册商标。

其他公司名称和/或商标分别是各公司的注册商标或商标。

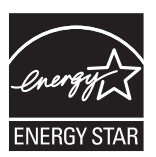

在美国、加拿大和台湾 作为ENERGY STAR®的合作伙伴,理想科学工业株式会社确定本产品符合ENERGY STAR® 能效标准。

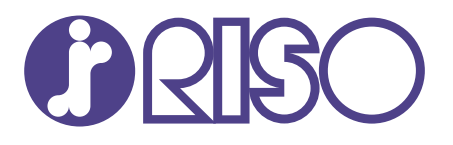

© Copyright 2022 RISO KAGAKU CORPORATION 完成日期:2022.6